一、預付款項選取科目:預算內→1154 預付費用;預算外→115Y 其他預付款。

二、辦理「超支併決算」或「補辦預算」,金額登打至千元。

例如:  $125, 145 \rightarrow 126, 000$ 。

※「固定資產」與「無形資產」間不可調整容納。

三、(1)107 年年底「基金用途科目:521 高中教育、531 國民中學教育、532 國民小 學教育 , 作調整分錄, 108年度支付時, 開立付款憑單:

借方:2125 應付費用

貸方:1112-1 銀行存款-縣庫存款

 (2)107 年年底「基金來源科目」作調整分錄,「縣庫存款」實現於 108 年度, 開立收入傳票:

借方:1112-1 銀行存款-縣庫存款

貸方:1138 應收收益(或 1139 應收利息)

四、新增請購單請注意「可用科目」及「分支計畫」選項:

(1)經常門(預算內):

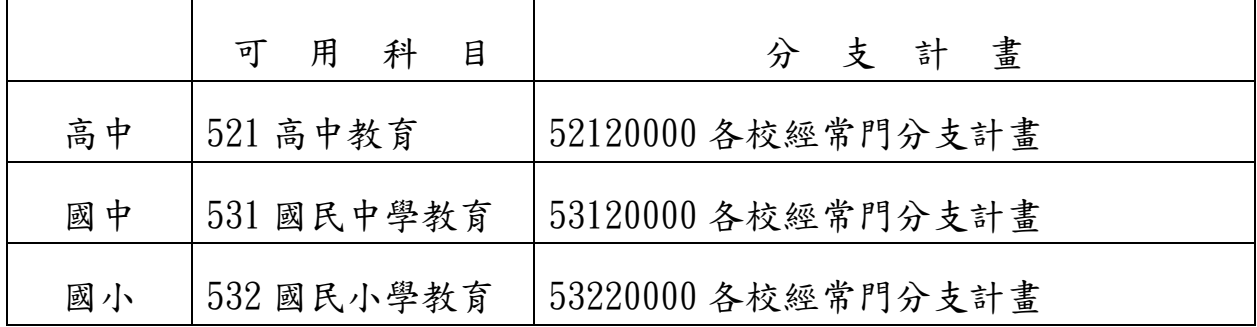

#### (2)資本門(預算內):

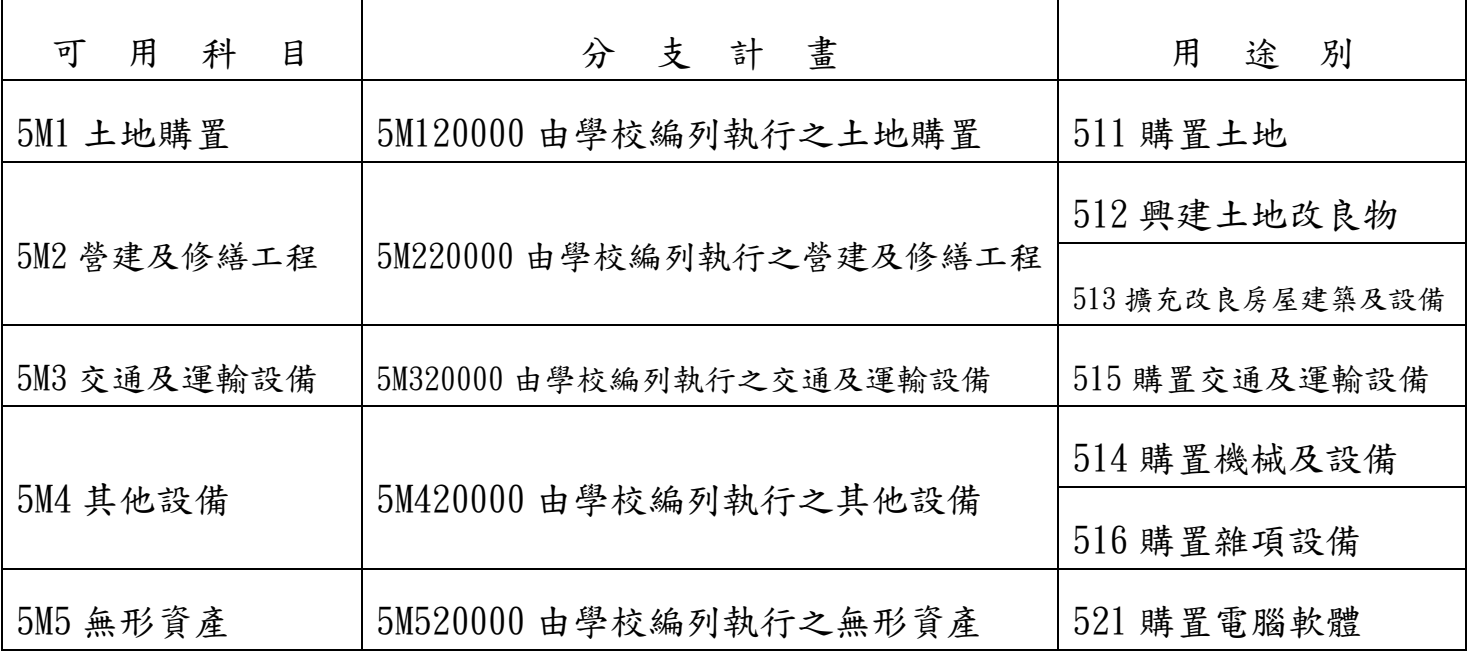

五、當月份月報已關帳,「可用科目、分支計畫、用途別」錯誤,請作轉帳傳票轉正。

六、(1)用途別1開頭之「用人費用」科目,用人費用類別:必選。

(2)27D 計時與計件人員酬金為用途別2服務費用,用人費用類別請勿選取。

七、(1) 100~107 年度「收入退還」及「支出收回」,其傳票科目:

1. 收入退還,進入系統登打:開立付款憑單:

借方:○○教育-各校經常門分支計畫-91Y 其他

貸方:1112-1 銀行存款-縣庫存款

2.支出收回,先上台銀公庫服務網登打「基金專戶收入繳款書」,繳到貴校 分基金戶,再進入系統登打:開立收入傳票:

借方:1112-1 銀行存款-縣庫存款

貸方:4YY 雜項收入

(2)108 年度「收入退還」及「支出收回」,其傳票科目:

收入退還,進入系統登打:開立付款憑單:

借方:○○收入

第 2 頁, 共 28 頁 貸方:1112-1 銀行存款-縣庫存款

②支出收回,先上台銀公庫服務網登打「基金專戶支出收回書」,繳到貴校

分基金戶,再進入系統登打:開立支出收回書(代收入傳票):

借方:1112-1 銀行存款-縣庫存款

貸方:○○教育-各校經常門分支計畫-○○○

八、當月份月報還未關帳前,可用科目、分支計畫、用途別錯誤,回「請購單修改」 或做「轉帳傳票」修正。

(1)若請購單已開立付款憑單,進入(圖一)付款憑單→編輯→明細資料:(圖二) □沖銷完否(不打勾)□允許過帳(不打勾)→確認→刪除所有明細→(圖三)確 定→(圖四)確定→確認→付款資料:(圖五)由此挑選∨<<請選擇>>→(圖 六)確定→(圖七)確定→確認→離開

(圖一)

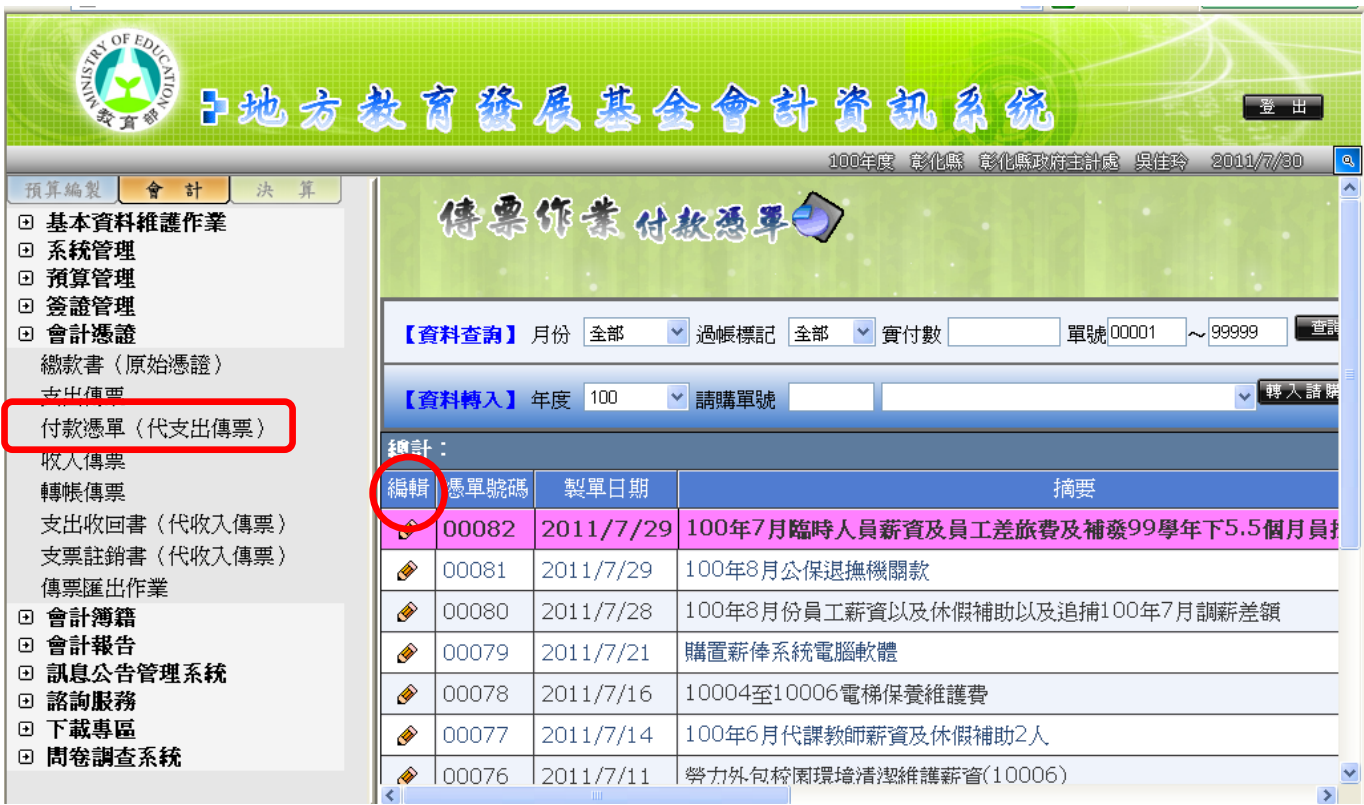

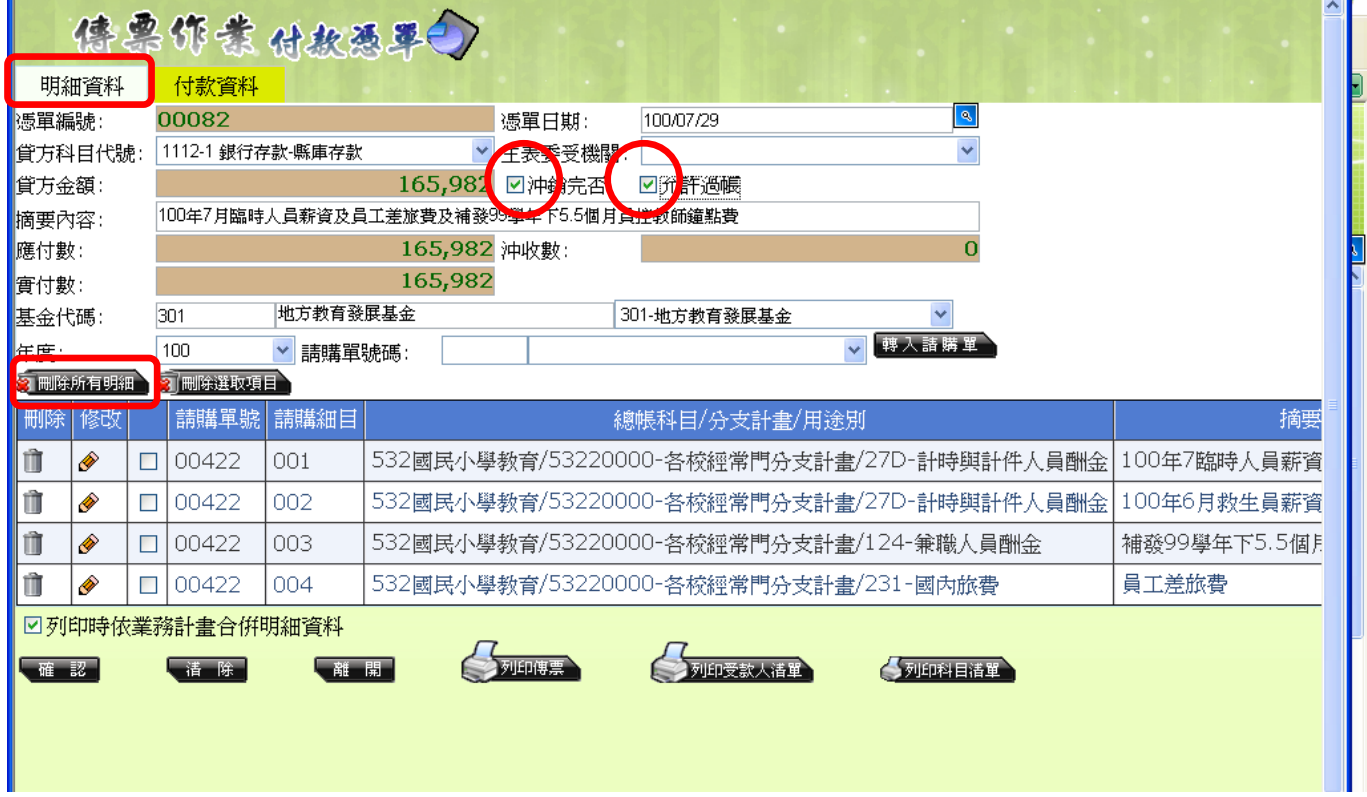

### (圖三)

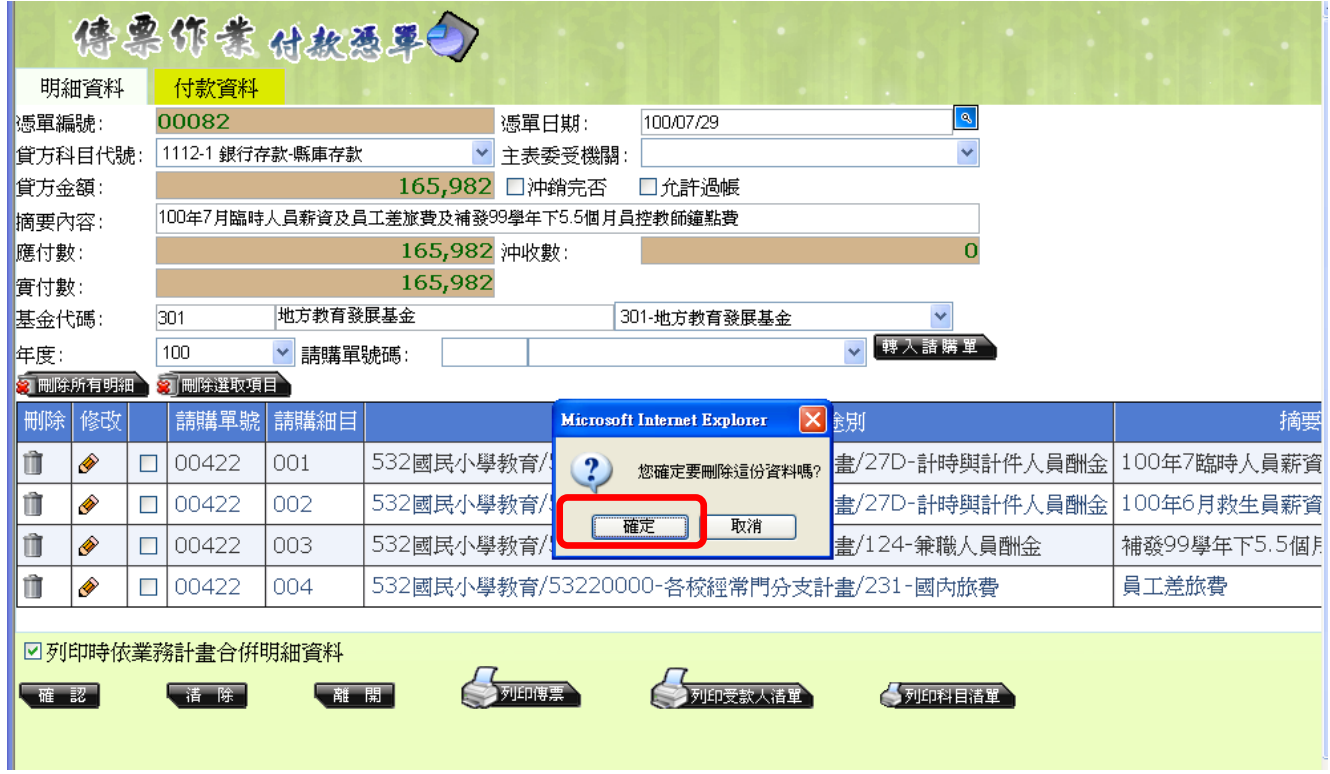

第 $4$ 頁,共 $28$ 頁

(圖四)

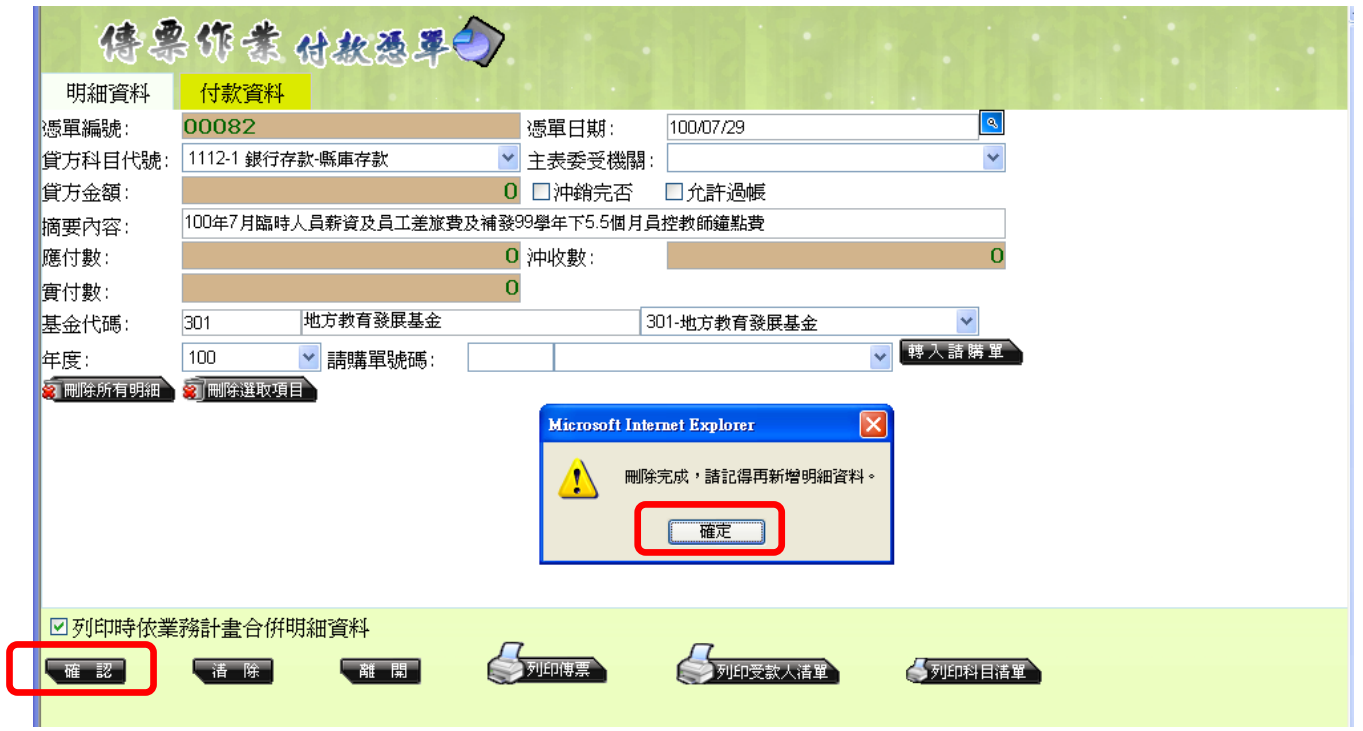

(圖五)此筆付款人資料使用⊙清單號碼,若使用⊙公司/個人名稱,修改方式相

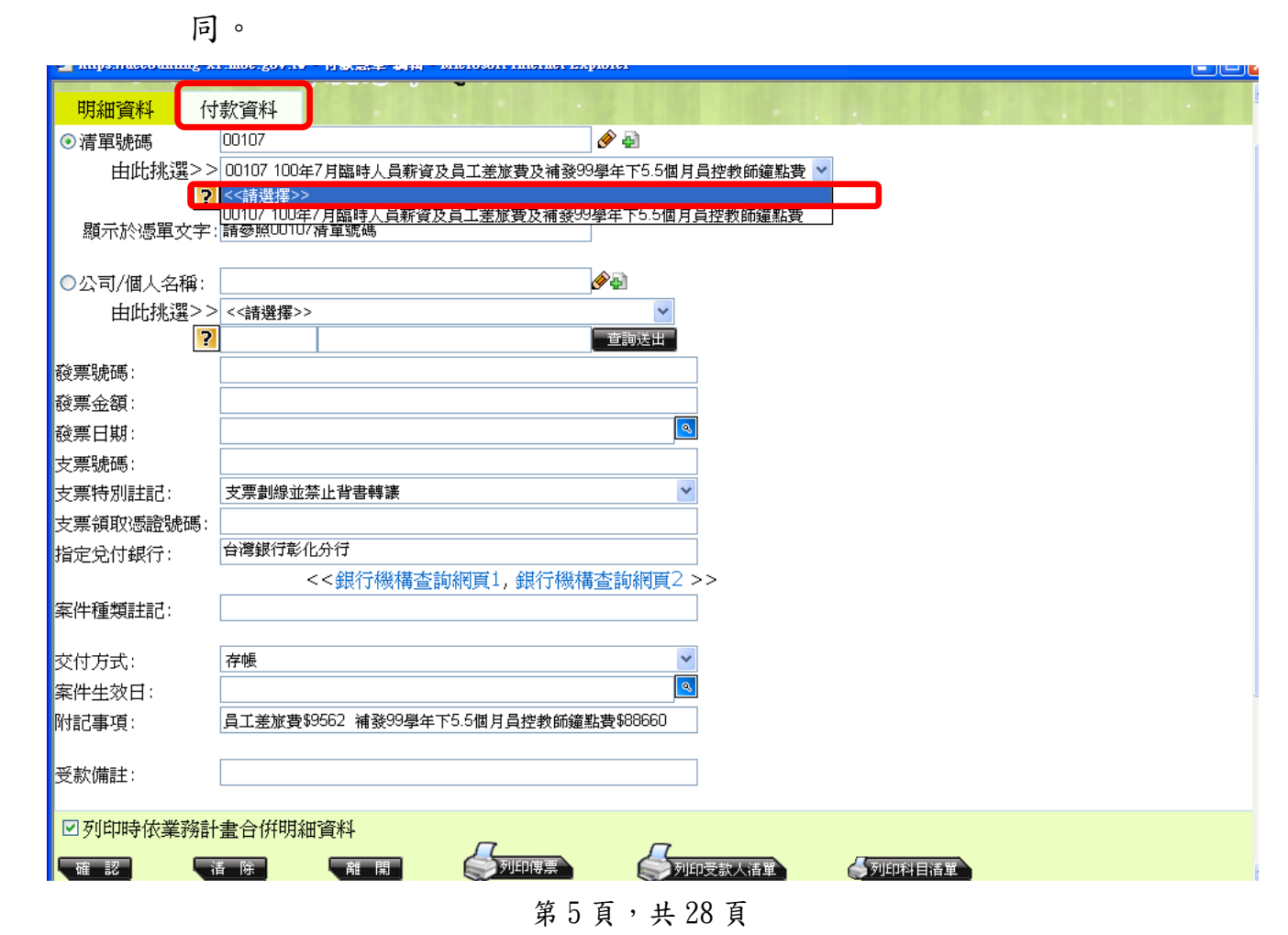

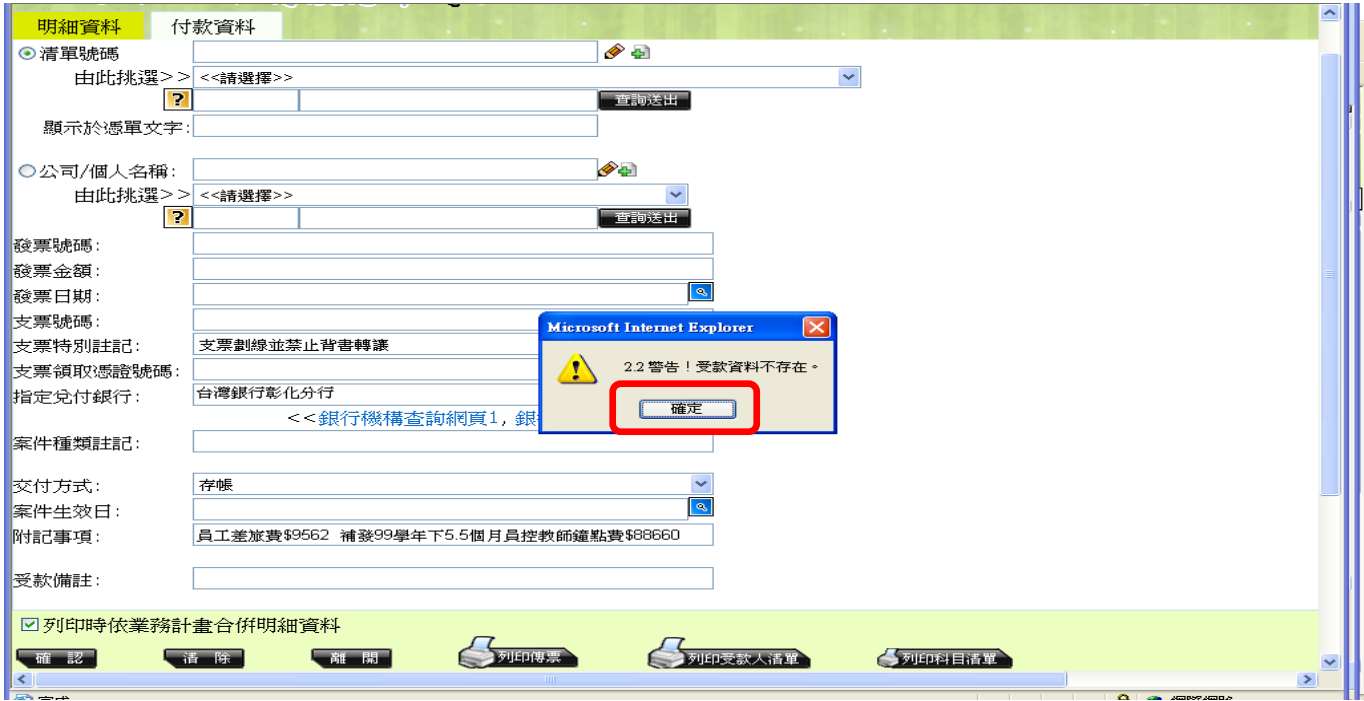

(圖七)

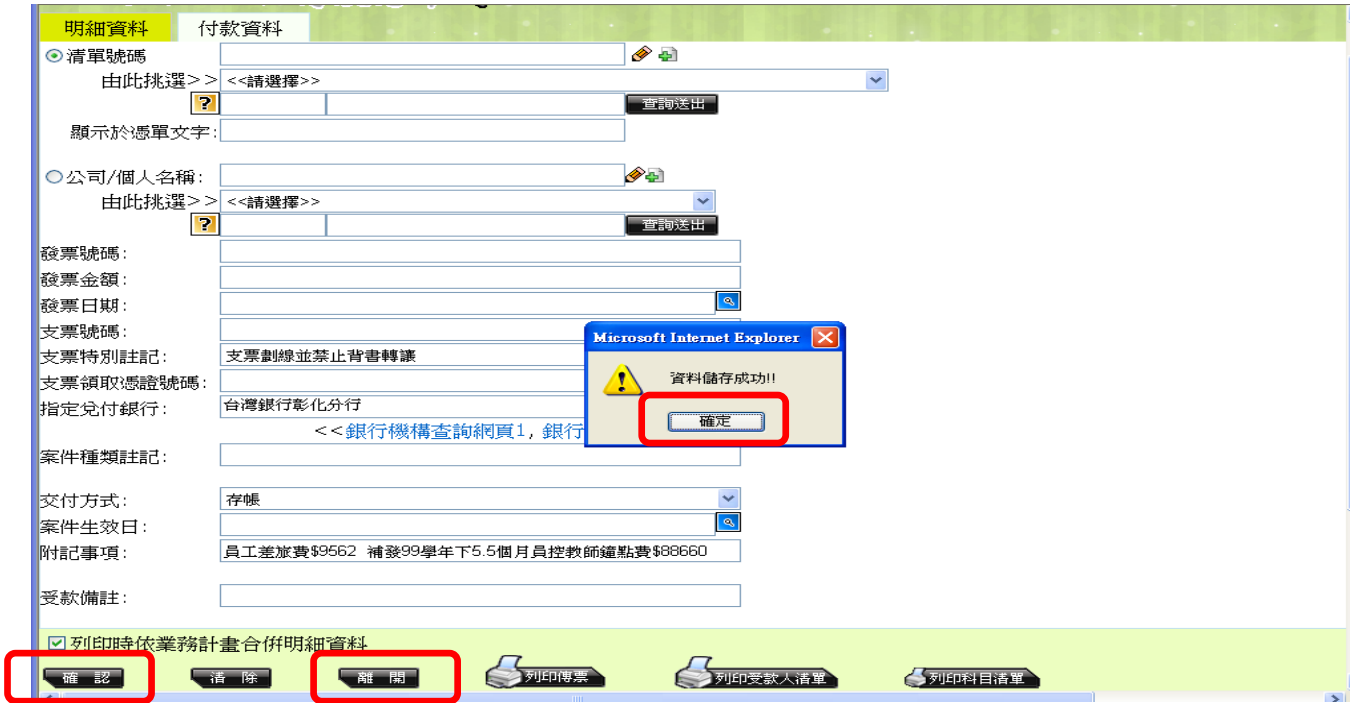

(2)(圖一)進入請購單→編輯→(圖二)是否結案⊙否,口已核准(不打勾)→儲存 →(圖三)編輯→(圖四)編輯→修改正確資料後→確認→儲存→(圖五)図已核 准→儲存

#### 第 $6$ 頁,共 $28$ 頁

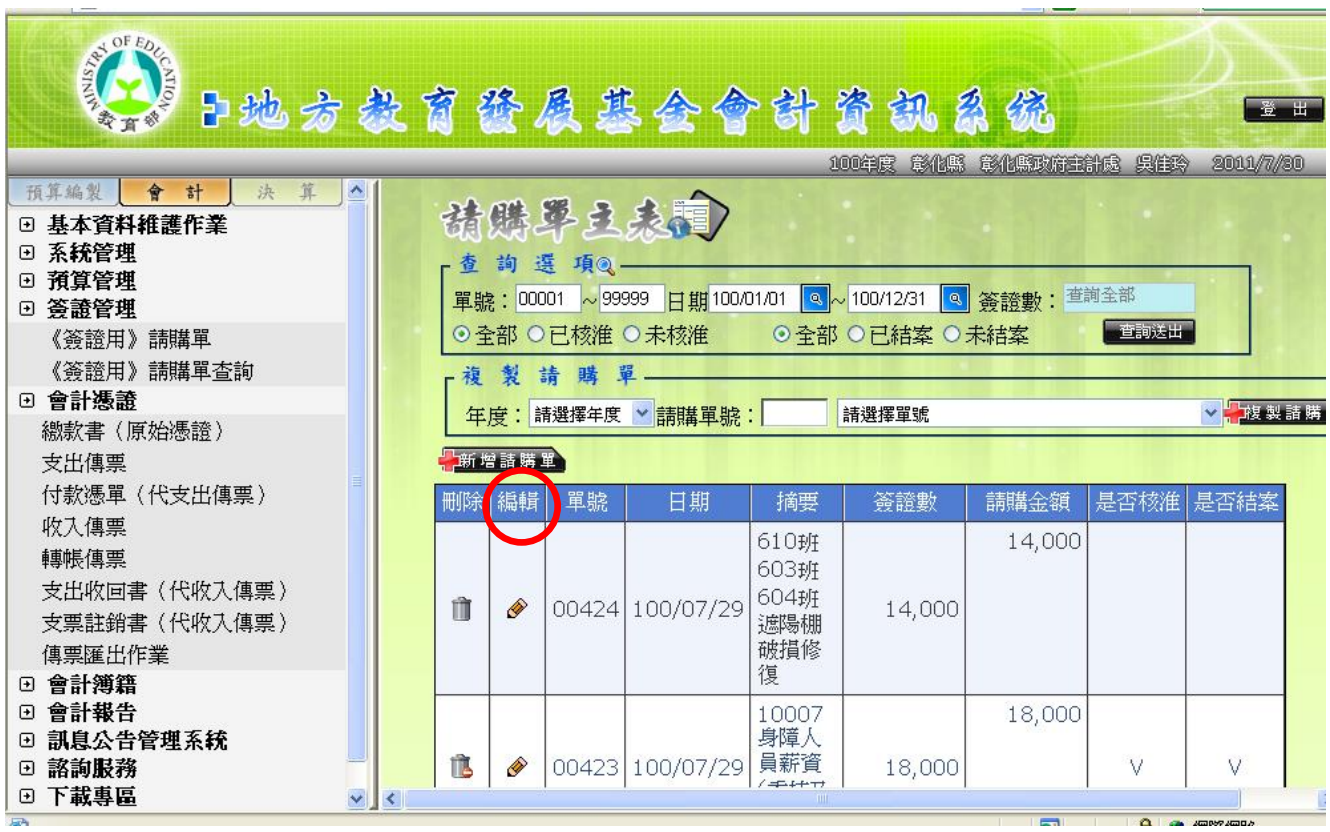

(圖二)

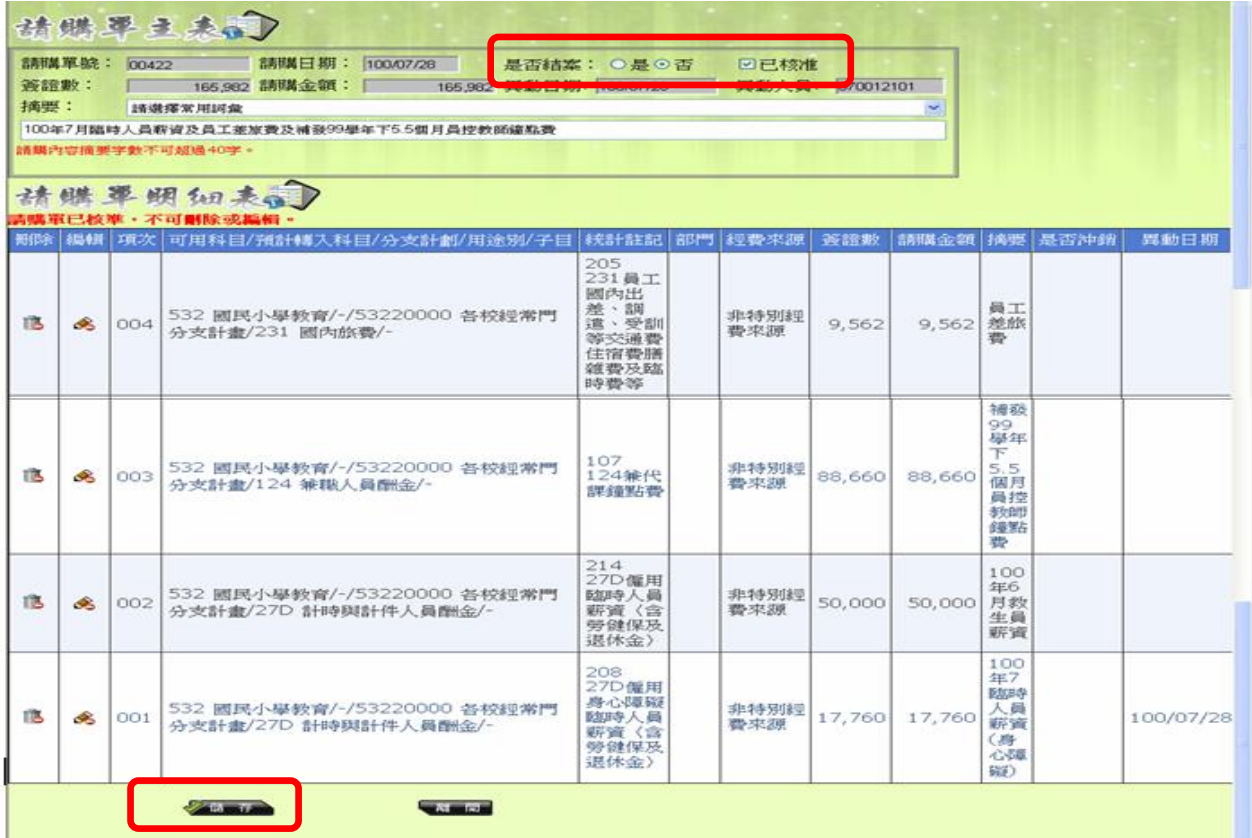

第  $7$  頁, 共  $28$  頁

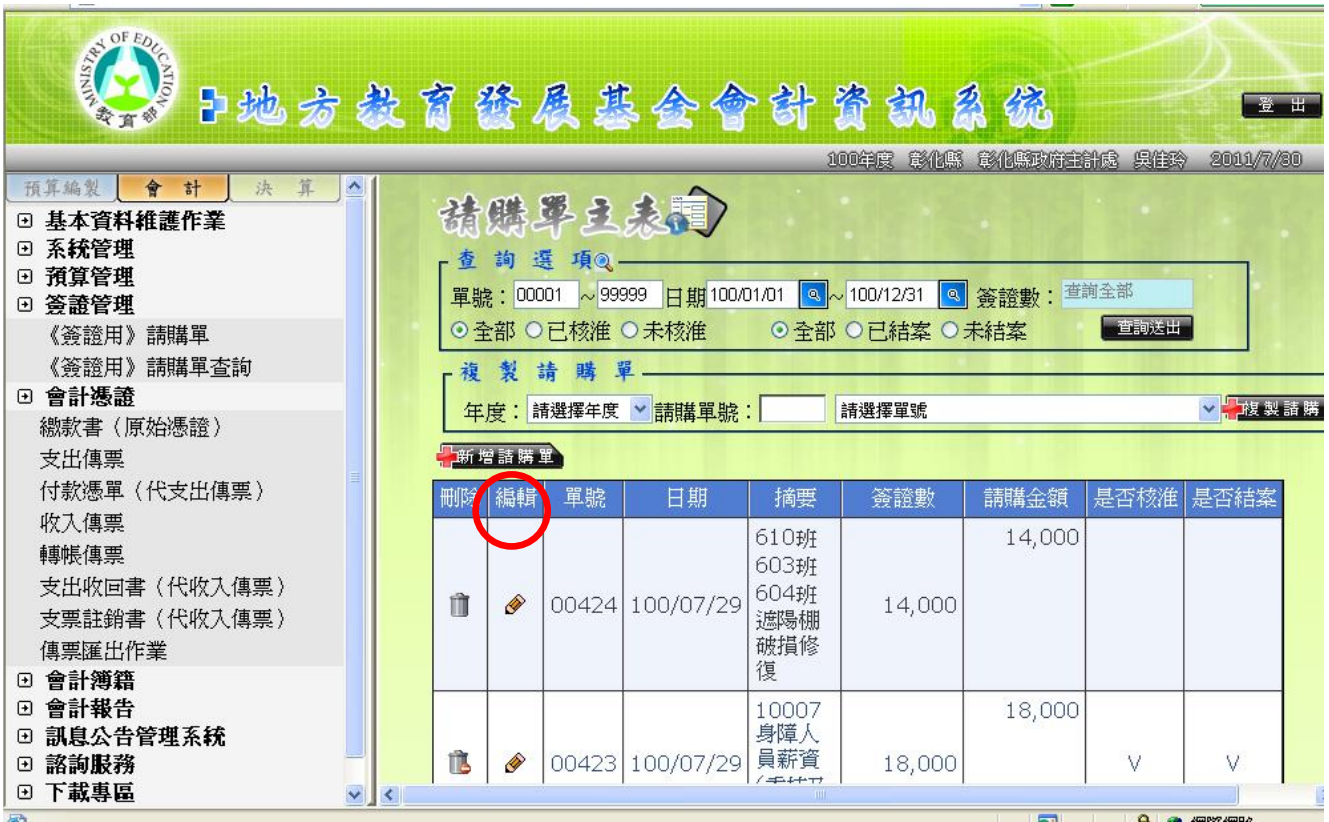

(圖四)

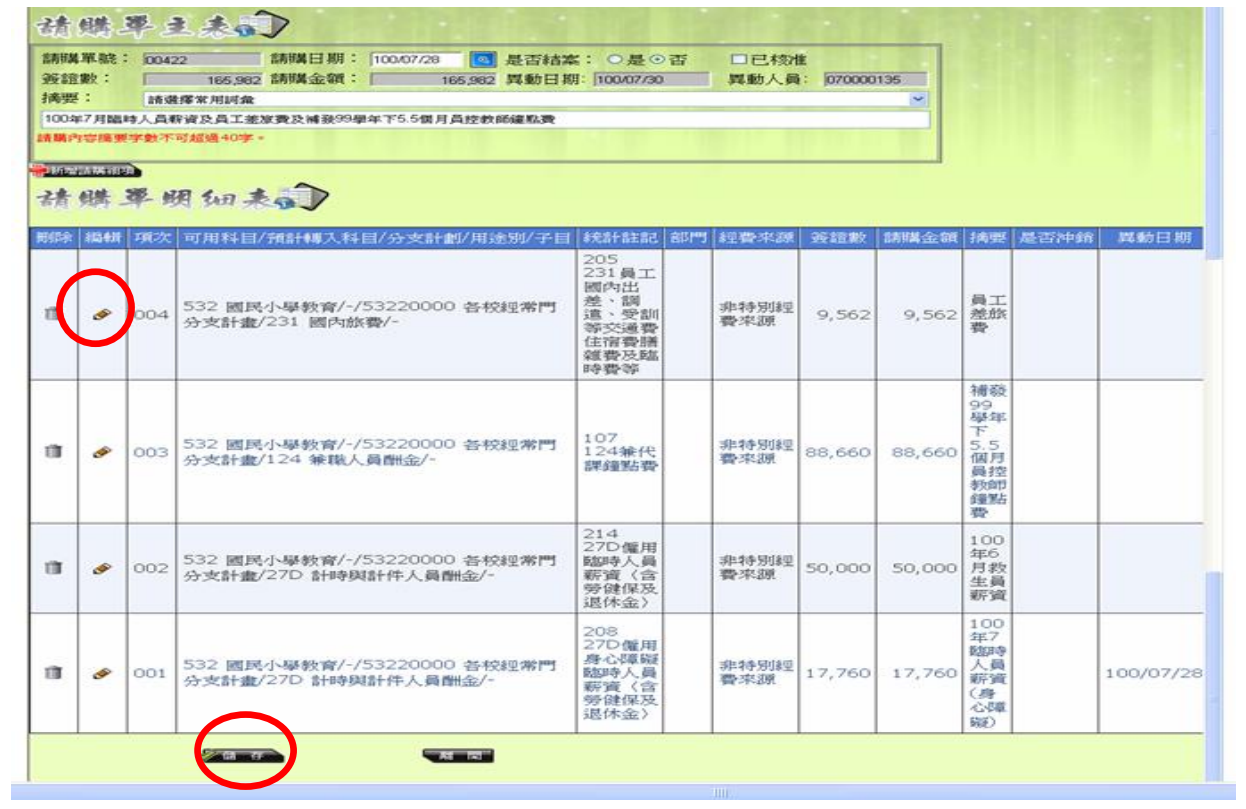

第 $8$ 頁,共 $28$ 頁

(圖五)

| 摘要: | 簽譜數:                  | 請購單號: 00422 | 請購日期: 100.07/28<br>$\vert a \vert$<br>165.982 請購金額:<br>166,982 異動日期: 100/07/30<br>請選擇常用詞彙 | 是否结案: ○是⊙否                                                         | 回已核准        | <b>兵動人員: 070000135</b> | ÷             |                                                                      |           |
|-----|-----------------------|-------------|-------------------------------------------------------------------------------------------|--------------------------------------------------------------------|-------------|------------------------|---------------|----------------------------------------------------------------------|-----------|
|     | <b>The action and</b> |             | 100年7月臨時人員避資及員工差旅費及補發99學年下5.5個月員控教師鐘點費<br>請購內容擴要字數不可超過40字。<br><b>继军明知表</b>                |                                                                    |             |                        |               |                                                                      |           |
| 剖腸  | 維積                    | 項次          | 可用科目/预計轉入科目/分支計劃/用途別/子目                                                                   | 转計註記<br>部門                                                         | 經費來源        | 美麗數                    | 講講金額          | 摘要<br>是否沖銷                                                           | 異動日期      |
| 盲   | o                     | 004         | 532 國民小學教育/-/53220000 各校經常門<br>分支計畫/231 國內旅費/-                                            | 205<br>231 员工<br>國內出<br>差、調<br>遣、受訓<br>等交通費<br>住宿費膳<br>雜費受越<br>時費等 | 非特別經<br>豊来源 | 9,562                  | 9,562         | 員工<br>差旅<br>豐                                                        | 100/07/30 |
| 宿   | $\bullet$             | 003         | 532 國民小學敎會/-/53220000 各校經常門<br>分支計畫/124 策職人員酬金/-                                          | 107<br>124能代<br>调修器的算                                              | 非特别线<br>費來源 | 88,660                 | 88,660        | 加藤永<br>99.<br>基督<br>F.<br>5.5<br>個月<br>員控<br>参加性<br>细菌店<br><b>SP</b> |           |
| 盲   | <b>CP</b>             | 002         | 532 國民小學教育/-/53220000 各校經常門<br>分支計畫/27D 計時脚計件人員酬金/-                                       | 214<br>27D催用<br>随即车人员<br>薪資 (含<br>90 0 位码<br>退休金〉                  | 非特别线<br>费来源 | 50,000                 | 50,000        | 100<br>年6<br>月彩<br>生員<br>薪減                                          |           |
| 盲   | É                     | OO1         | 532 國民小學教育/-/53220000 各校經常門<br>分支計畫/27D 計時與計件人員酬金/-                                       | 208<br>27D催用<br>得心障礙<br>西加多人画<br><b>新資 〈含</b><br>99 健保及<br>退休金)    | 非特别理<br>数字源 |                        | 17,760 17,760 | 100<br>细刀<br>数加速率<br>人員<br>影響<br>(典<br>心调<br><b>【图】</b>              | 100/07/28 |

九、請購單轉入「付款憑單」或「支出傳票」時,出現下列訊息「此請購單剩餘金 額為 0」時,應該如何處理?

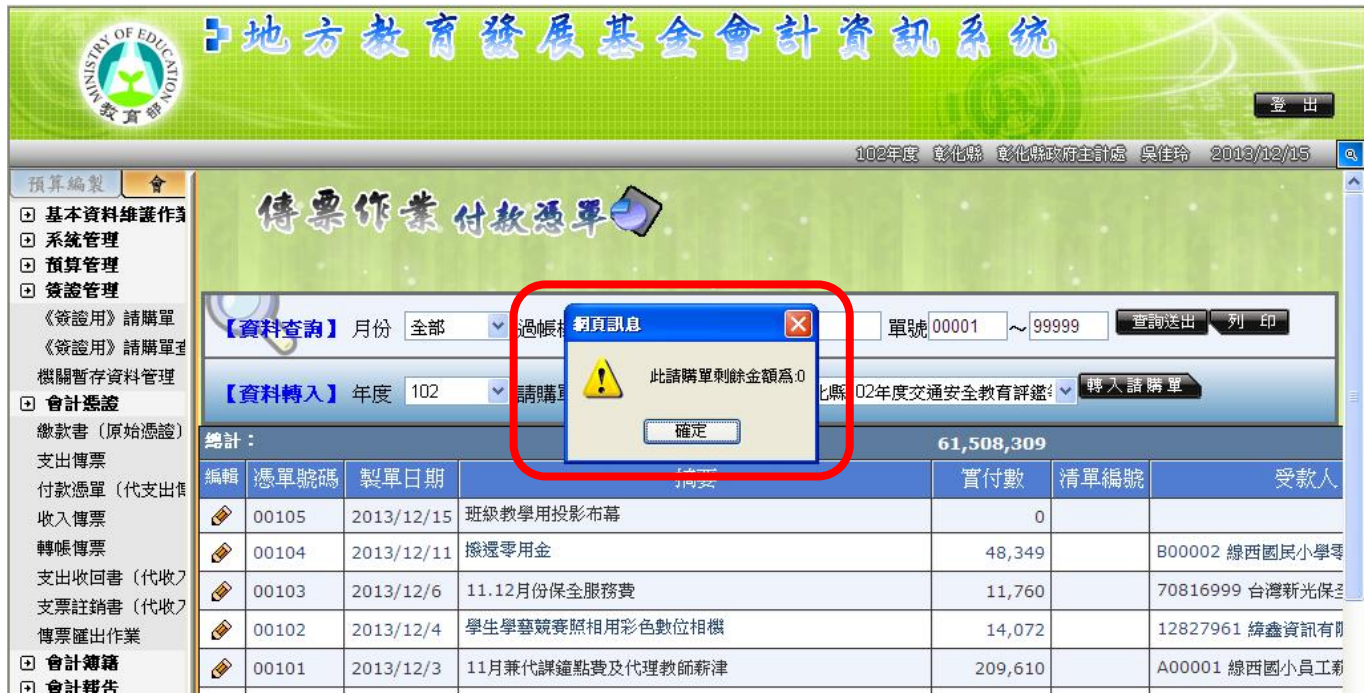

第  $9$ 頁, 共  $28$ 頁

#### (圖一)回到簽證管理→機關暫存資料管理→按「刪除」

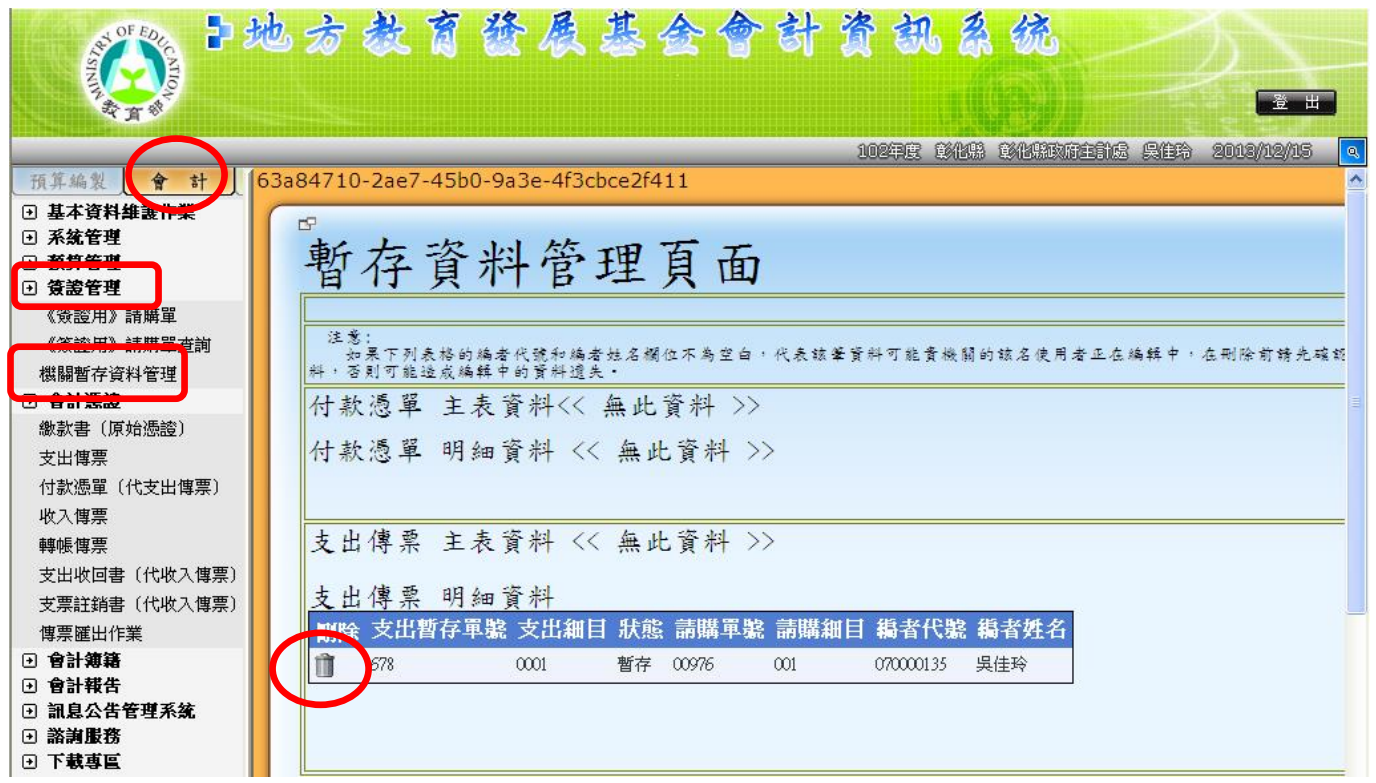

(圖二)回到「付款憑單」或「支出傳票」,再選擇「原請購單號」→按「轉入請購單」 即可轉入。

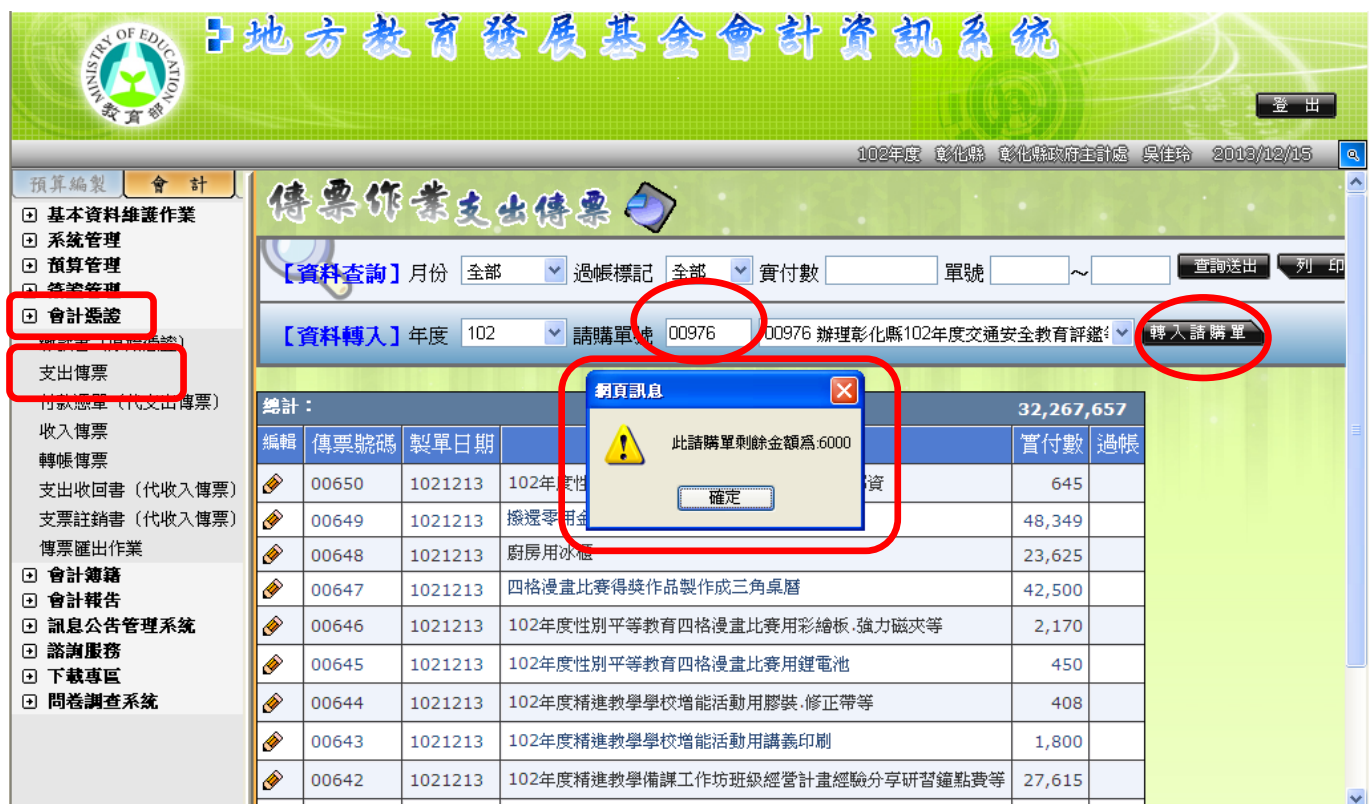

第10頁,共28頁

十、本年度財產部分:預算內指「建築及設備計畫」;預算外指「應付代收款」。 (1)新增資產,登打財產帳開立「轉帳傳票」。

(圖一)會計階段→會計憑證→轉帳傳票→新增資料→(圖二)借方:總帳科目: (土地、土地改良物、房屋及建築、機械及設備、交通及運輸設備、雜項設備、 软體),〇預算內或〇預算外一定要點選,口固定項目修正用不勾選,口固定 資產報廢或更新不勾選;(圖三)貸方:總帳科目:固定項目淨額,□固定項目 修正用不勾選。

(圖一)

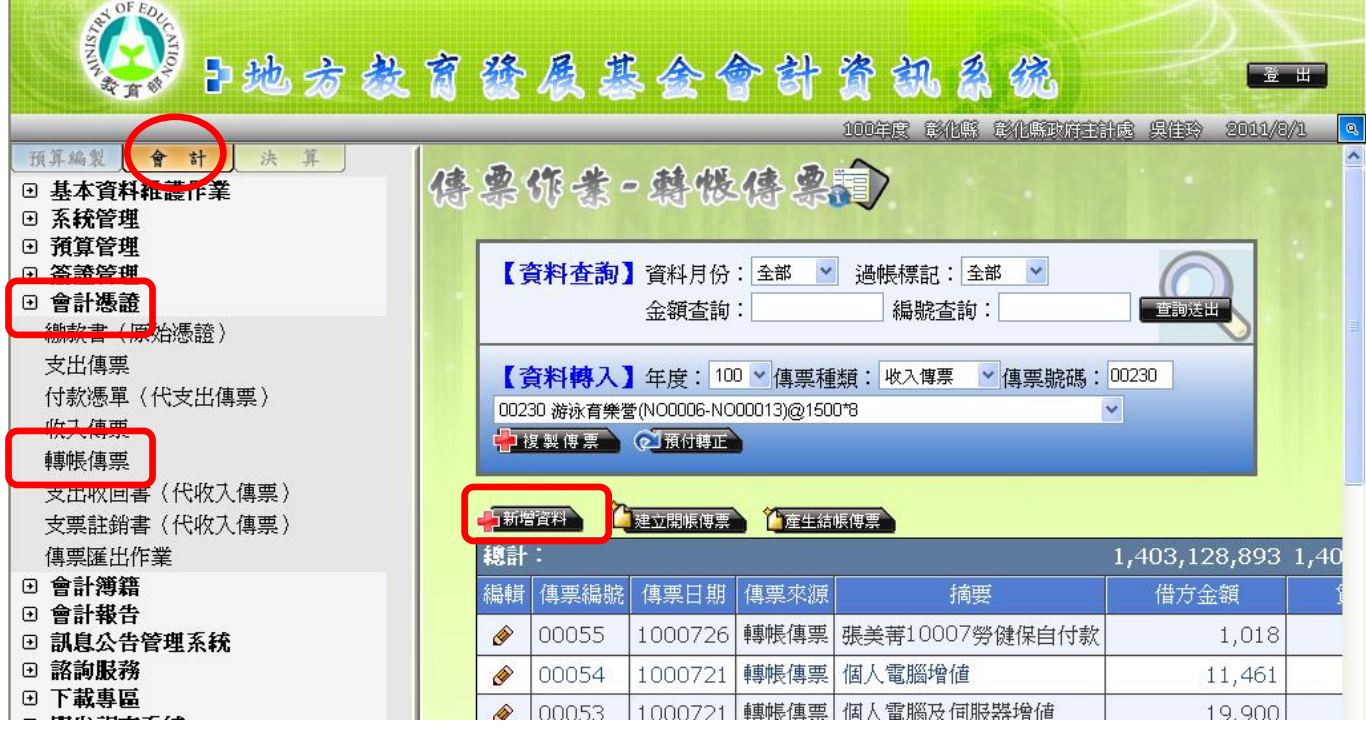

(圖二)借方:總帳科目:(土地、土地改良物、房屋及建築、機械及設備、交通及 運輸設備、雜項設備、軟體);O預算內或O預算外一定要點選,口固定項 目修正用不勾選,□報廢或更新不勾選(⊙預算外才會出現)。

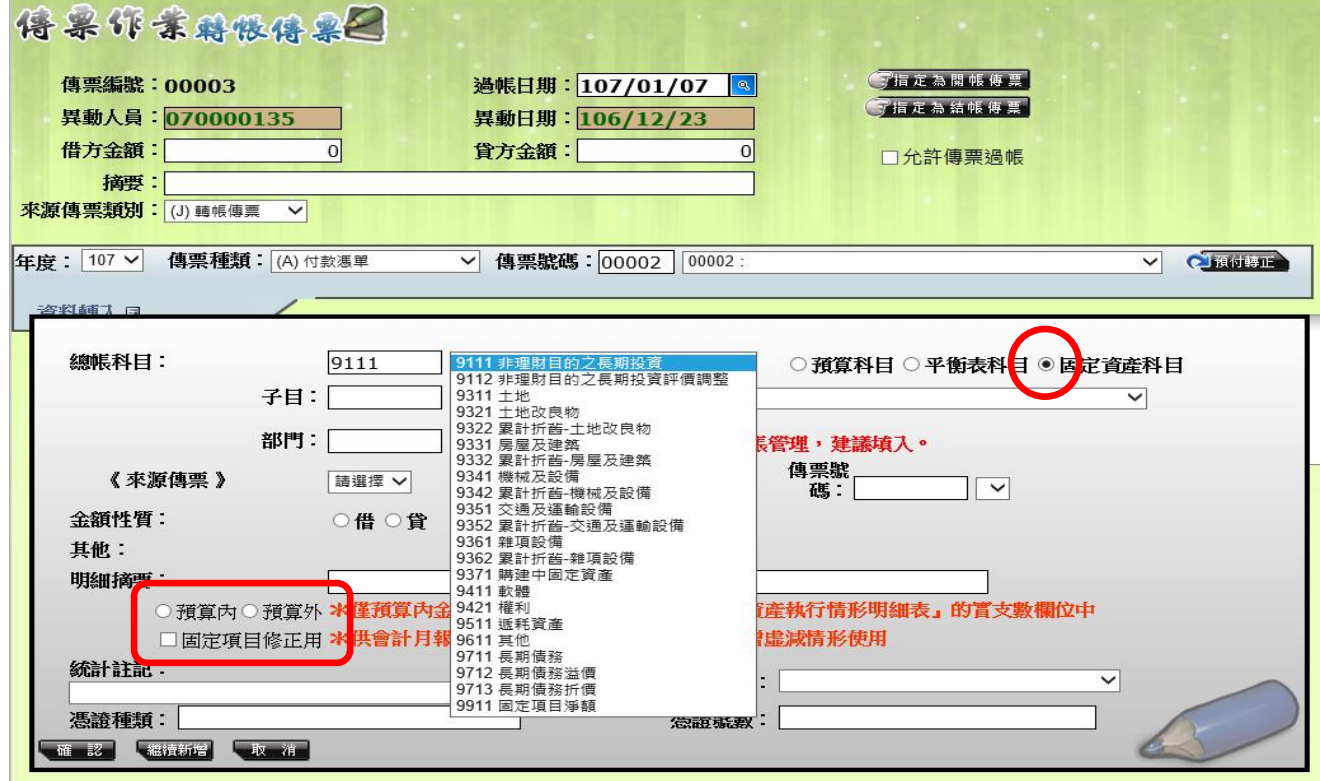

(圖三)貸方:總帳科目:固定項目淨額,□固定項目修正用不勾選。

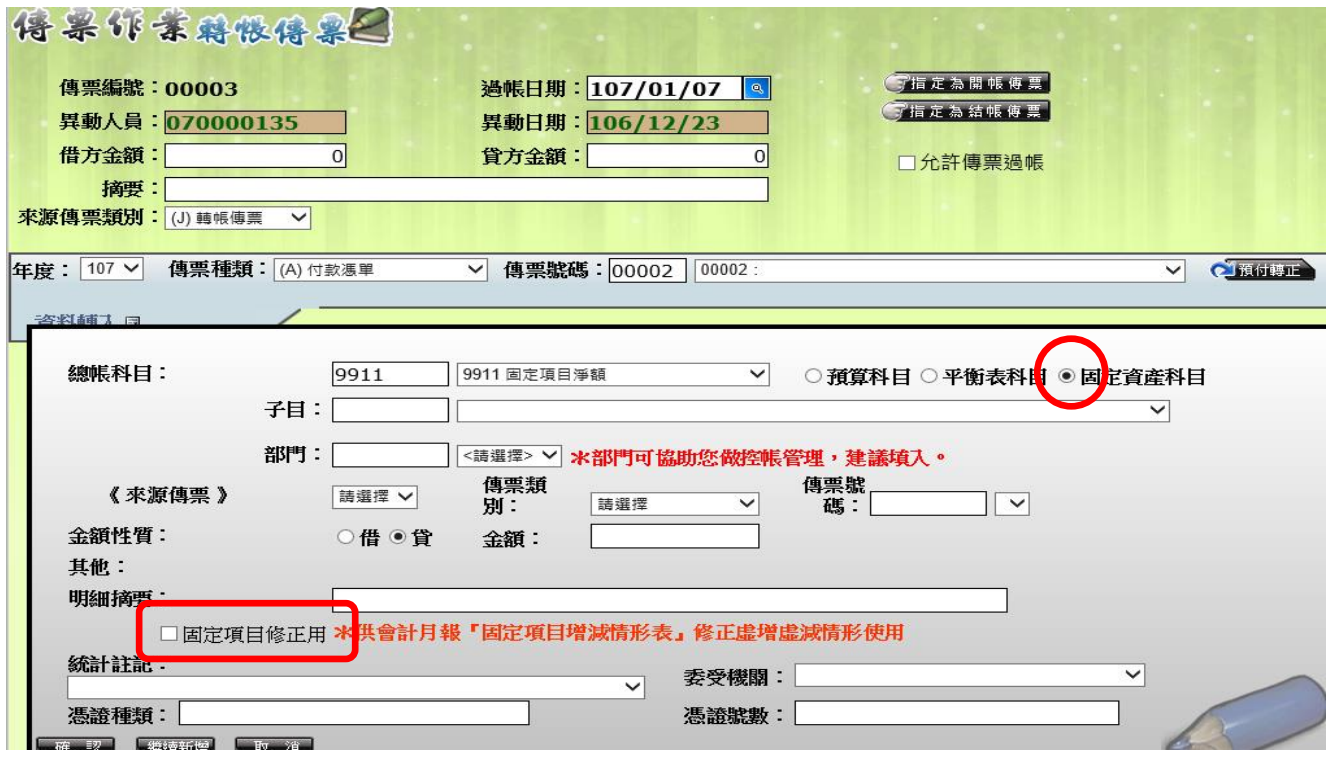

第12頁,共28頁

(2)發現資產科目入錯,需作「轉帳傳票」將科目轉正。下列有 2 種情況:

情況一:108 年 1 月份財產入「機械及設備」,108 年 3 月份發現財產科目歸

屬錯誤,應為「雜項設備」,請作轉帳傳票將科目轉正。

(圖一)借方:總帳科目:雜項設備(正確科目)→〇預算內或〇預算外一定要

點選,口固定項目修正用不勾選,口報廢或更新不勾選(⊙預算外才會出 現)。⊙預算外,□固定項目修正用不勾選,□報廢或更新不勾選。

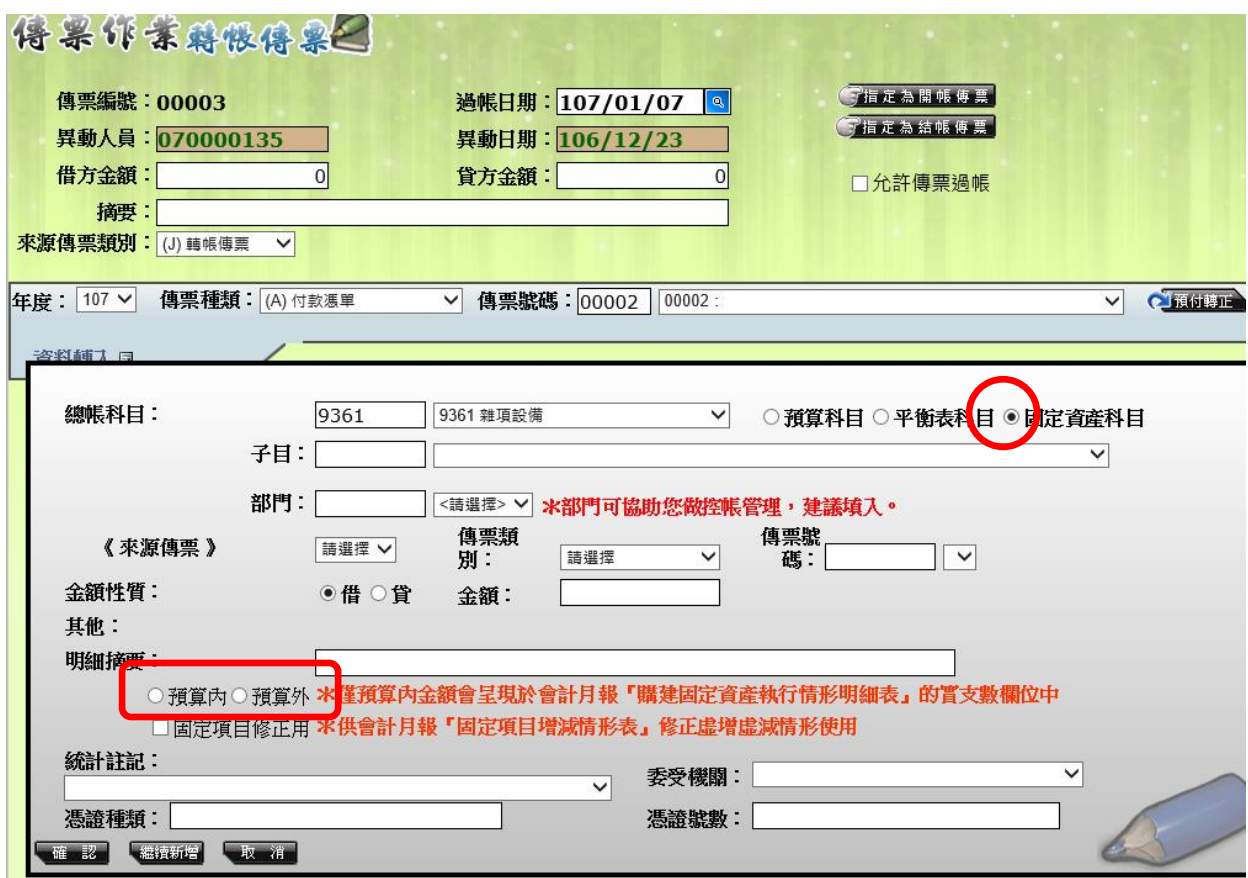

(圖二)貸方:總帳科目:機械及設備(錯誤科目)→ 〇預算內或〇預算外一定要 點選, 回因定項目修正用勾選, □報廢或更新不勾選(⊙預算外才會出 現)。

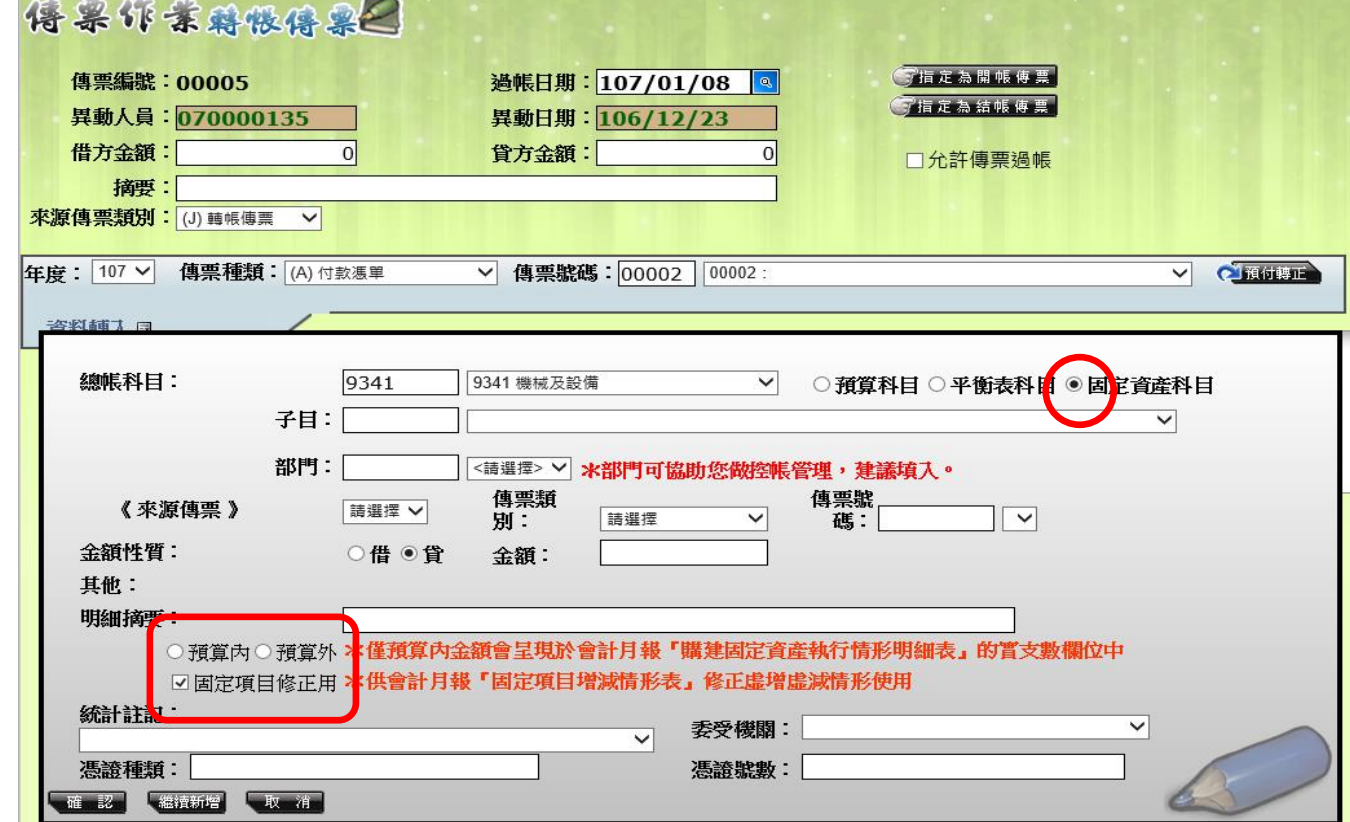

※若由「5M 建築及設備計畫」出帳,做調整容納後再做1張轉帳傳票將其科目轉正。

(圖一)借方:總帳科目:5M4 其他設備-5M420000 由學校編列執行之其他設備-516 購置雜項設備(正確科目)

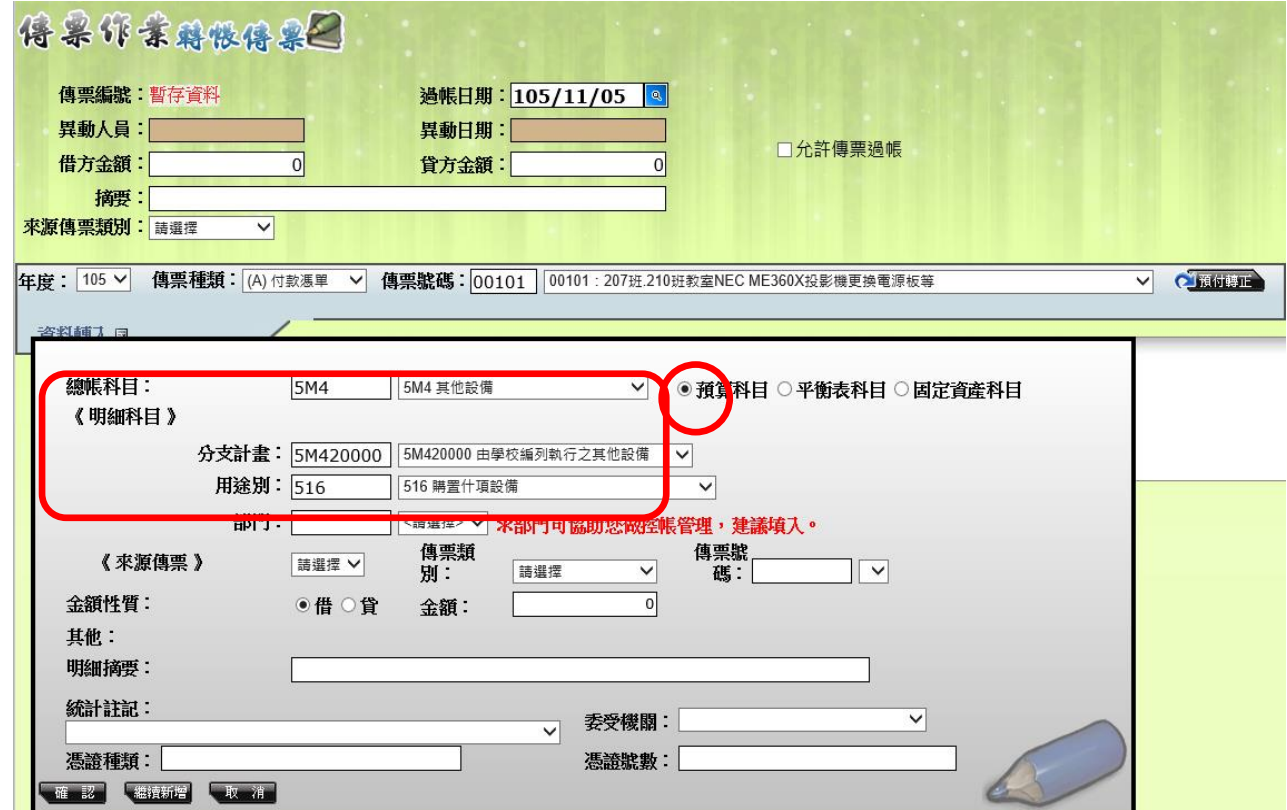

(圖二)貸方:總帳科目:5M4 其他設備-5M420000 由學校編列執行之其他設備-514 購置機械及設備(錯誤科目)

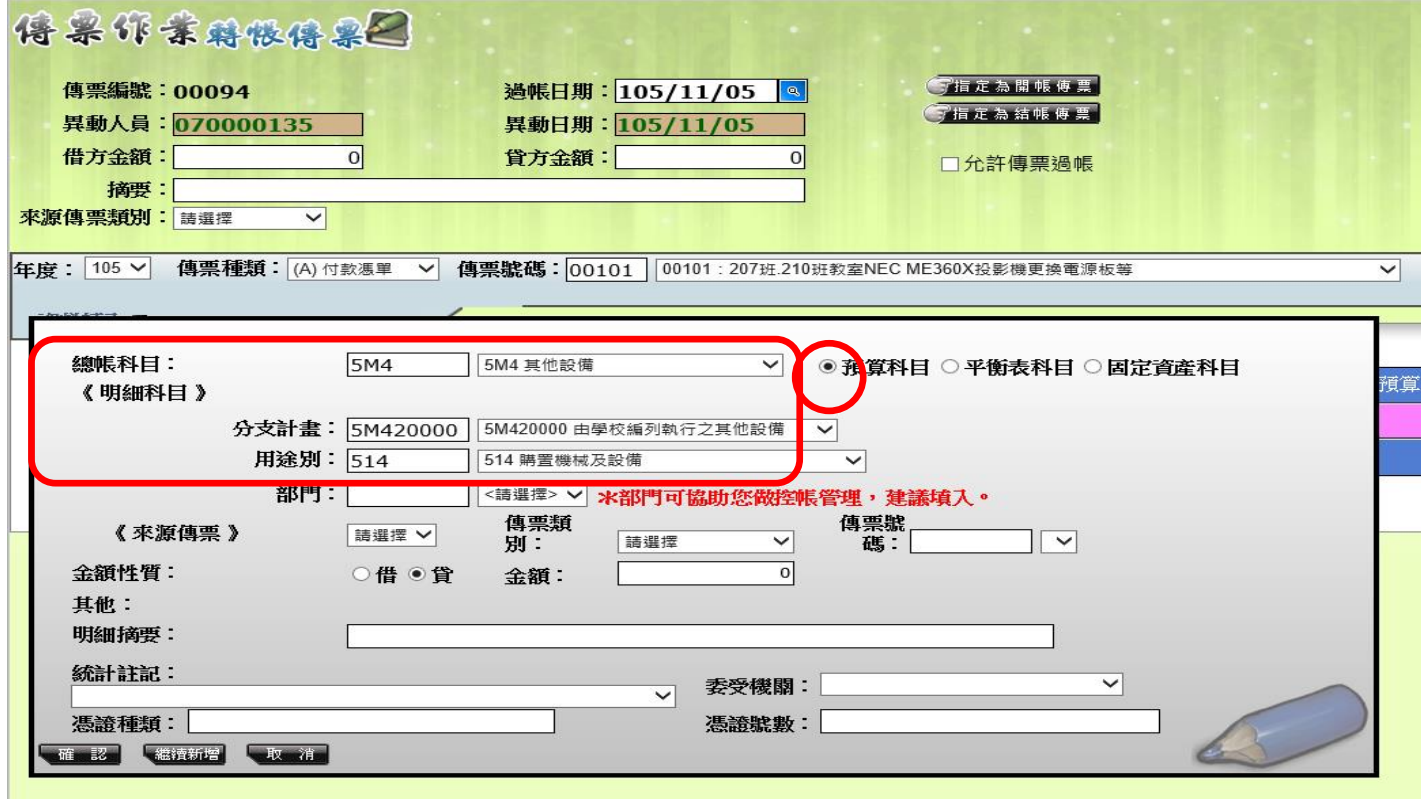

情況二:107 年 12 月份財產入「機械及設備」,108 年 1 月份發現財產科目歸屬錯誤,

應為「雜項設備」,請作轉帳傳票將科目轉正。

(圖一)借方:總帳科目:雜項設備(正確科目)→ ⊙預算外一定要點選,口固定項

目修正用不勾選,口報廢或更新不勾選。

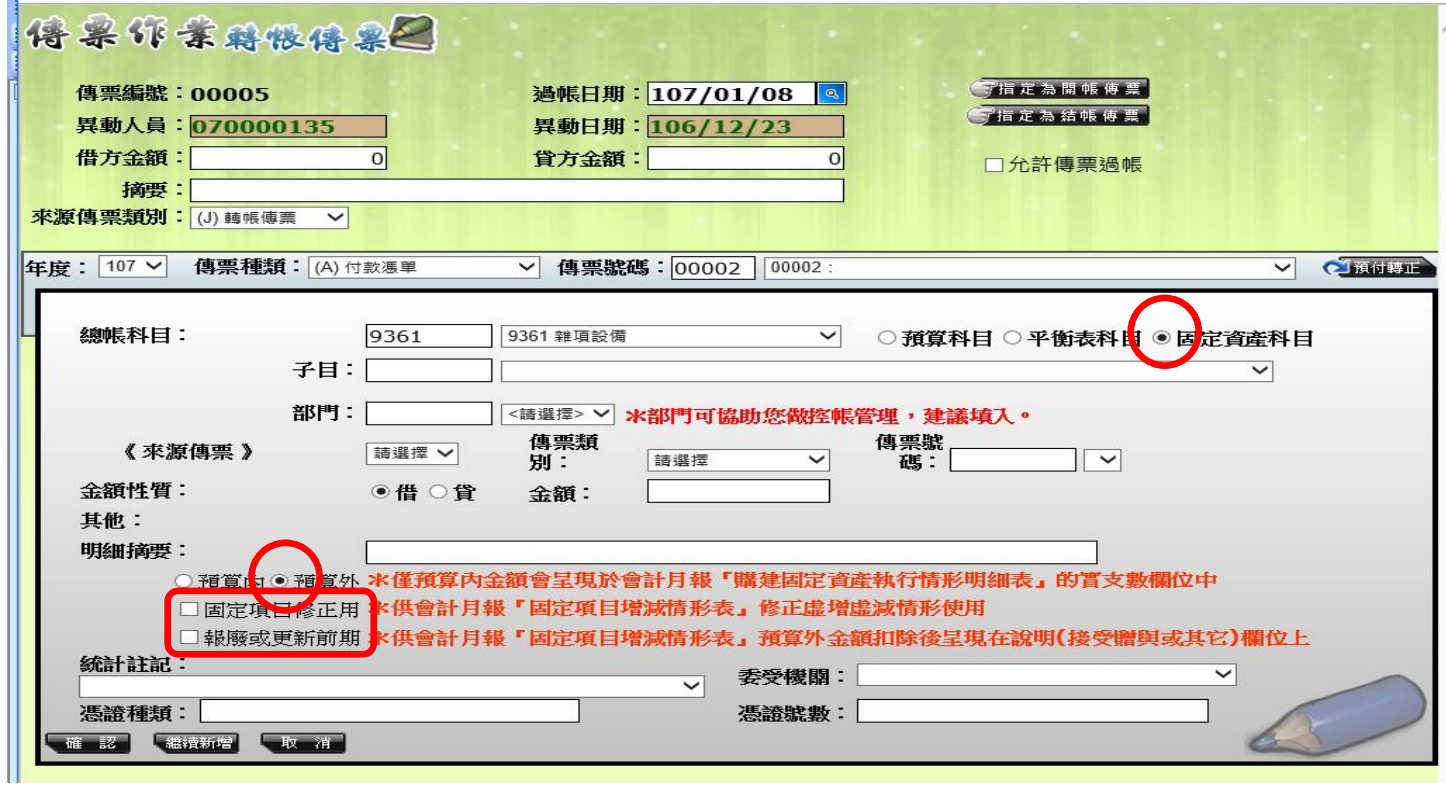

(圖二) (圖一)貸方:總帳科目:機械設備(錯誤科目)→ ⊙預算外一定要點選,

口固定項目修正用不勾選,口報廢或更新不勾選。

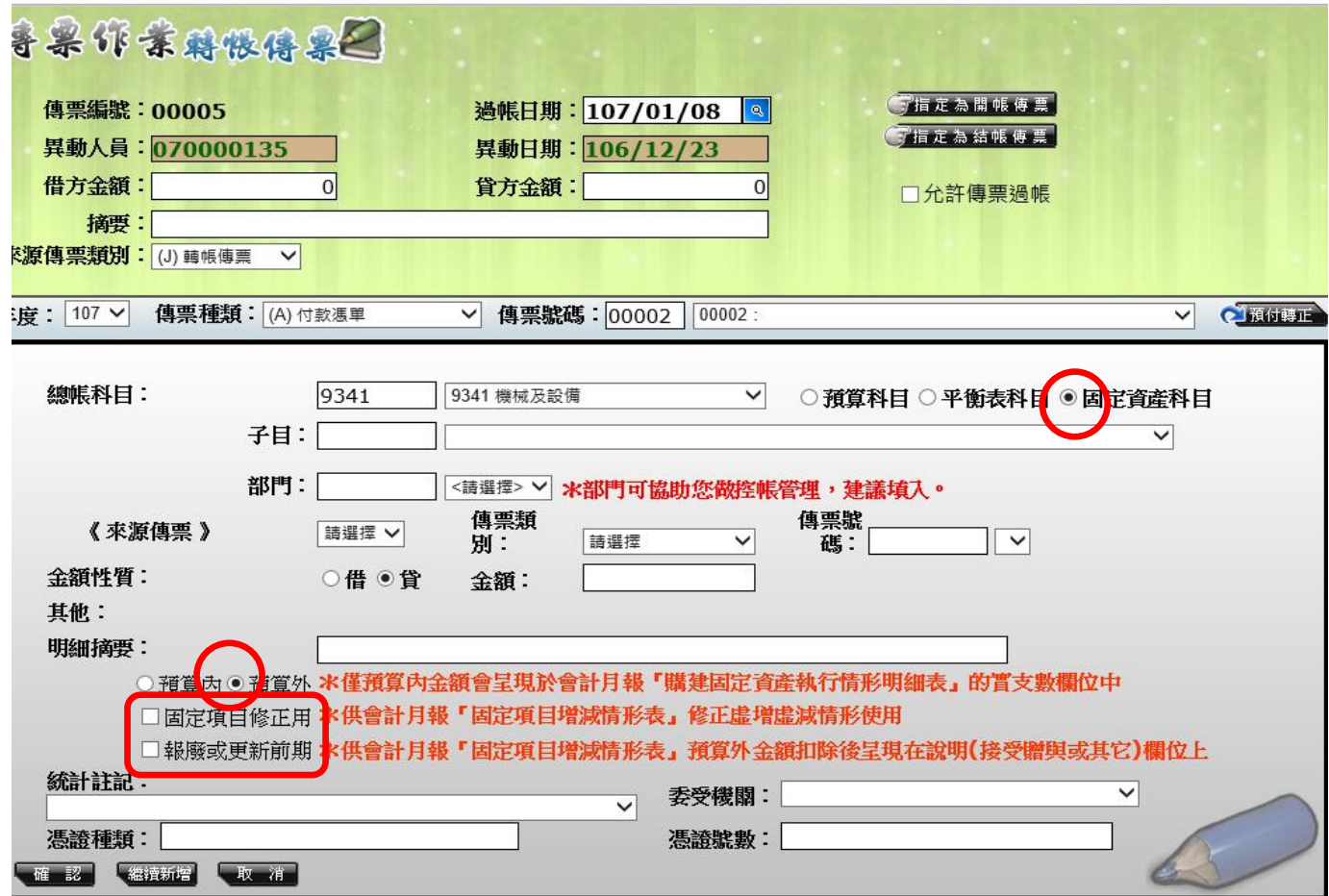

十一、提列(或攤銷)折舊(耗)

(一)提列本年度折舊(耗)

(1)提列累計折舊-固定資產(本年度用「建築及設備計畫」或「應付代收款」開支) (圖一)會計階段→會計憑證→轉帳傳票→新增資料→(圖二)總帳科目:借方: 固定項目淨額→確認→(圖三)貸方:總帳科目:(累計折舊-土地改良物、累計 折舊-房屋及建築、累計折舊-機械及設備、累計折舊-交通及運輸設備、累計折 舊-雜項設備),點選⊙預算外→確認

(圖一)會計階段→會計憑證→轉帳傳票→新增資料

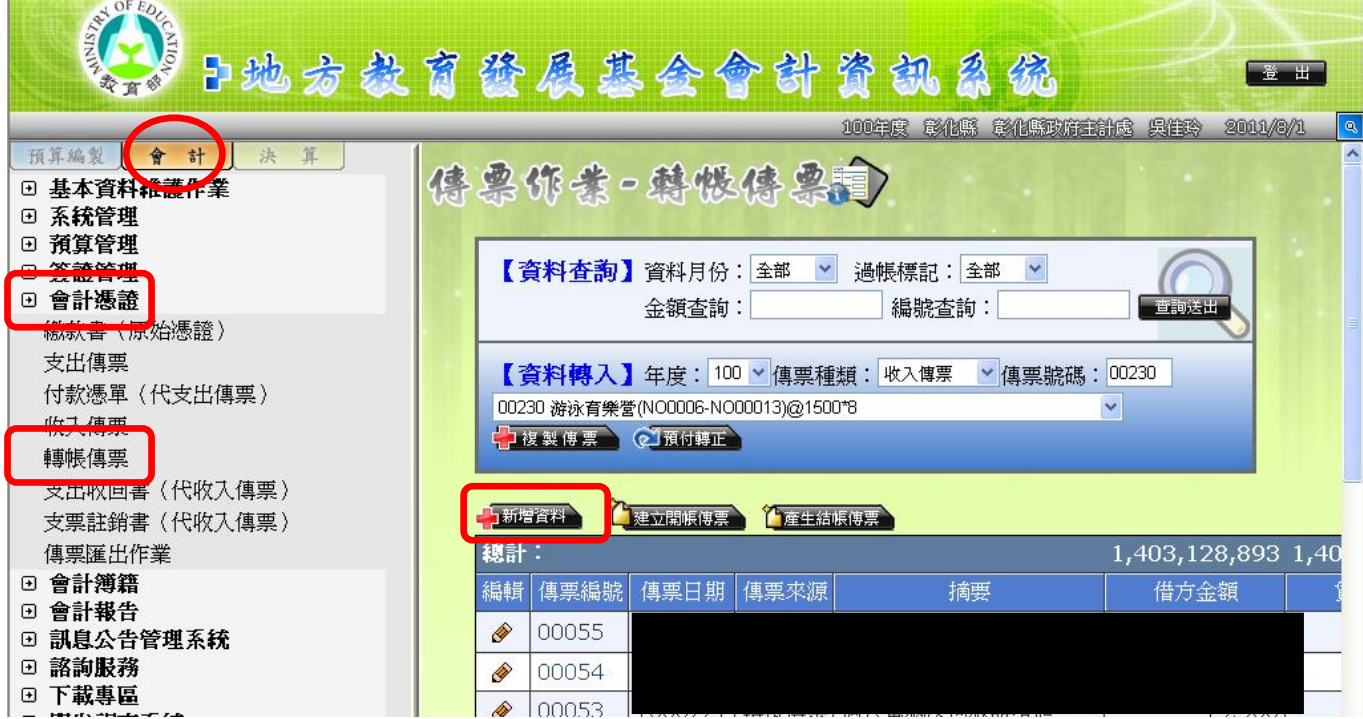

# (圖二)總帳科目:借方:固定項目淨額→確認

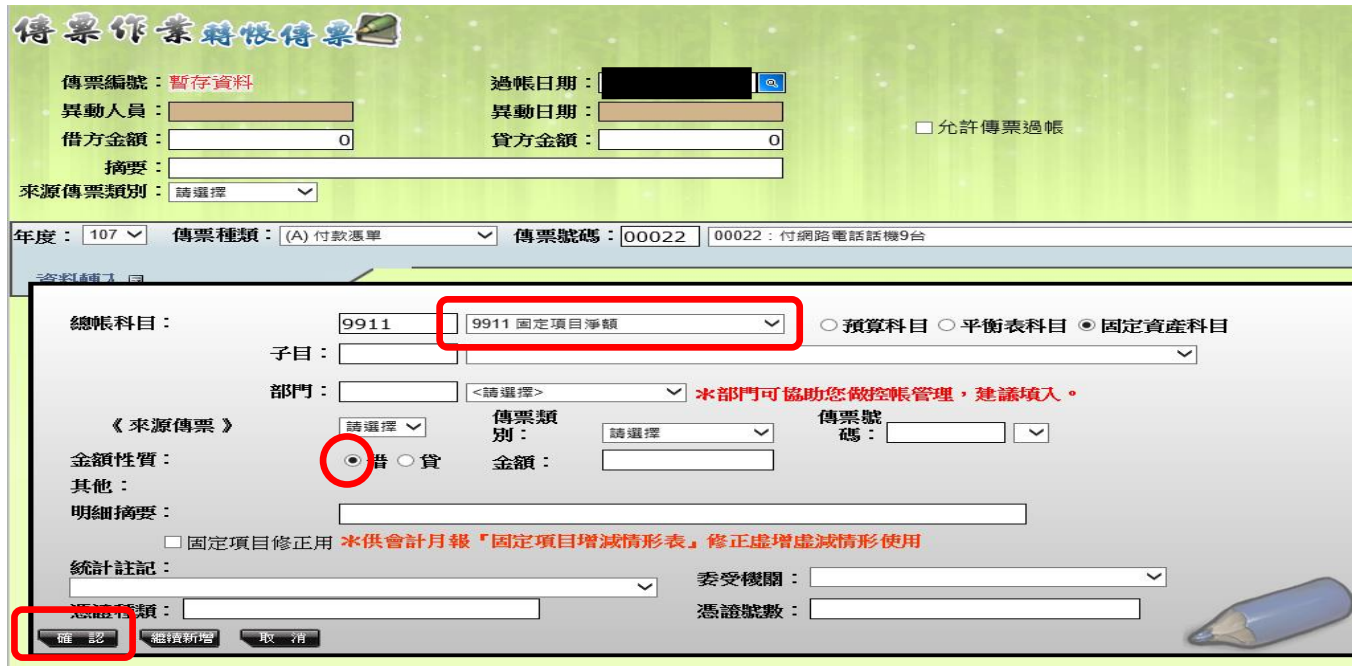

(圖三) 貸方:總帳科目(累計折舊-土地改良物、累計折舊-房屋及建築、累計折舊-機械及設備、累計折舊-交通及運輸設備、累計折舊-雜項設備),點選⊙預算 外確認

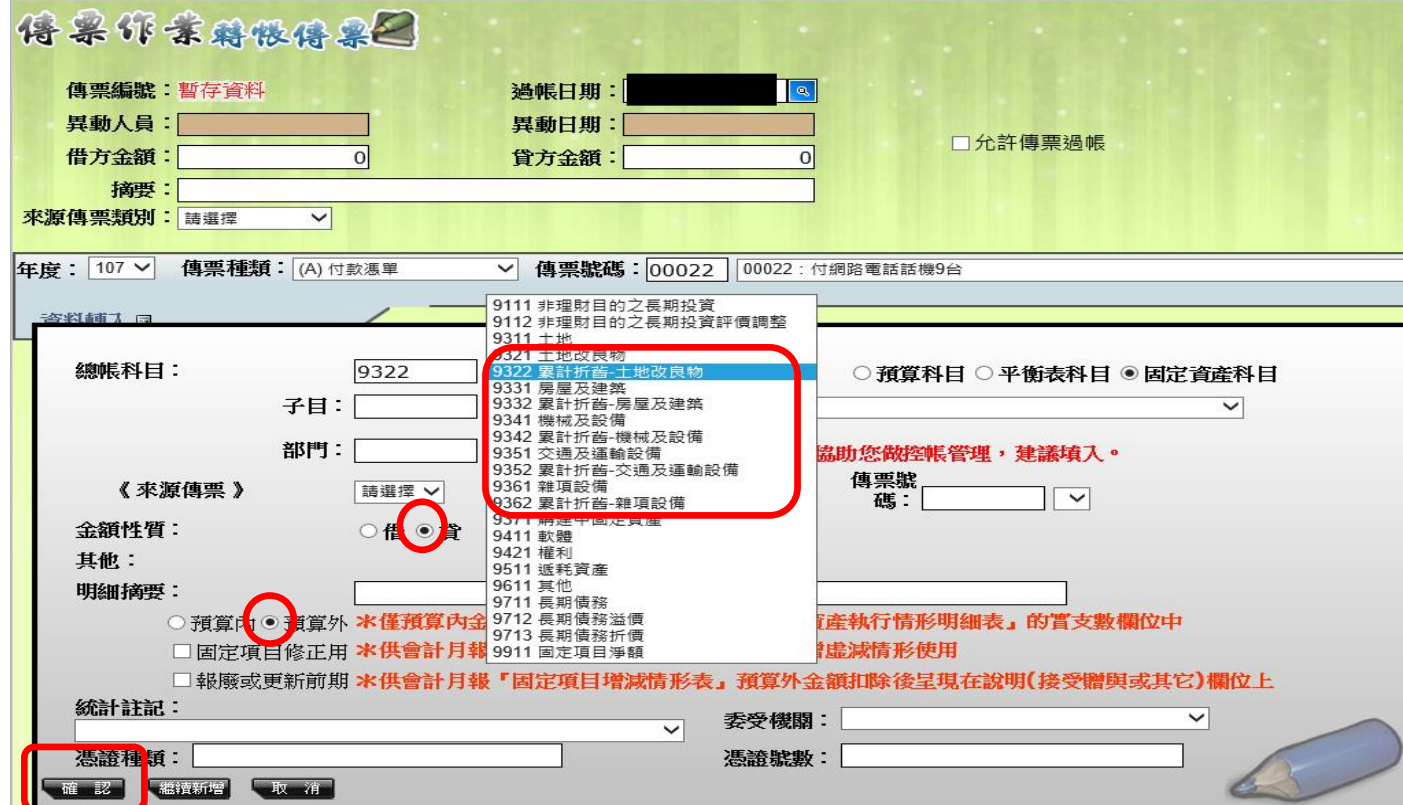

第19頁,共28頁

(2)攤銷-無形資產

本年度「建築及設備計畫」開支,攤銷時:(圖四)總帳科目:借方:固定項 目淨額→確認→(圖五)貸方:總帳科目:軟體,點選⊙預算內→確認

(圖四) 總帳科目:借方:固定項目淨額→確認

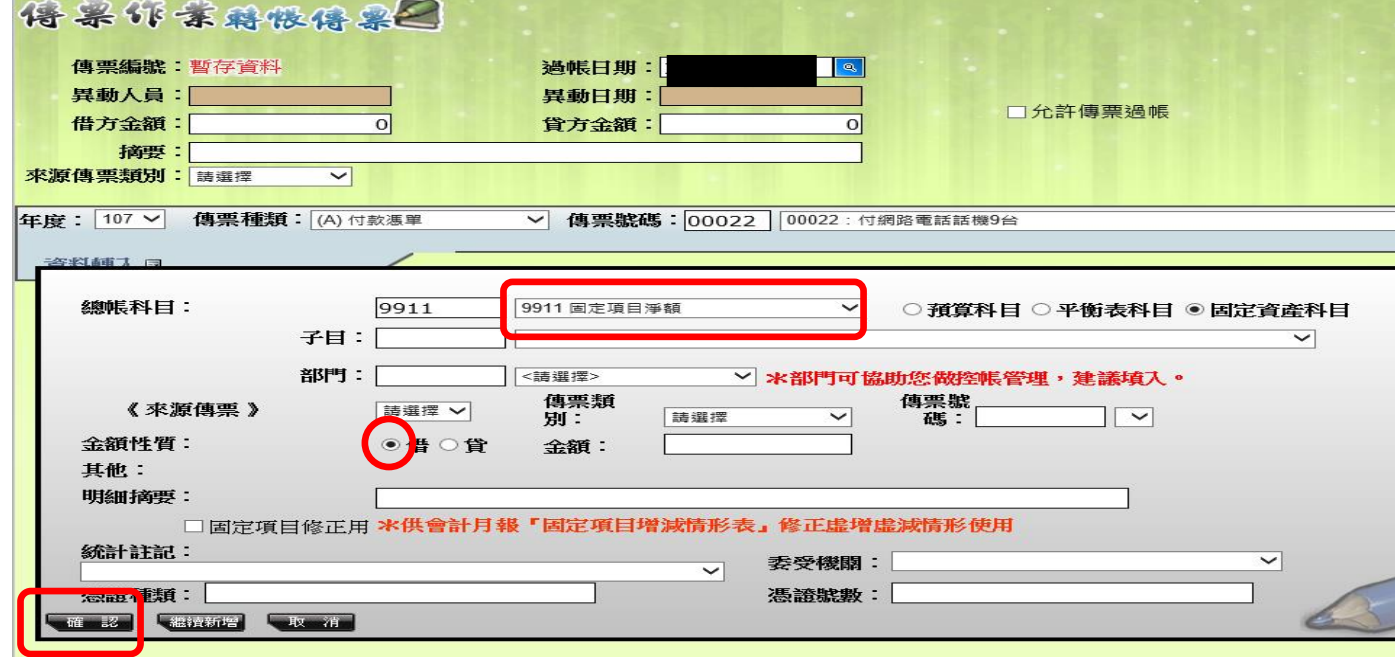

### (圖五)貸方:總帳科目:軟體,點選⊙預算內→確認

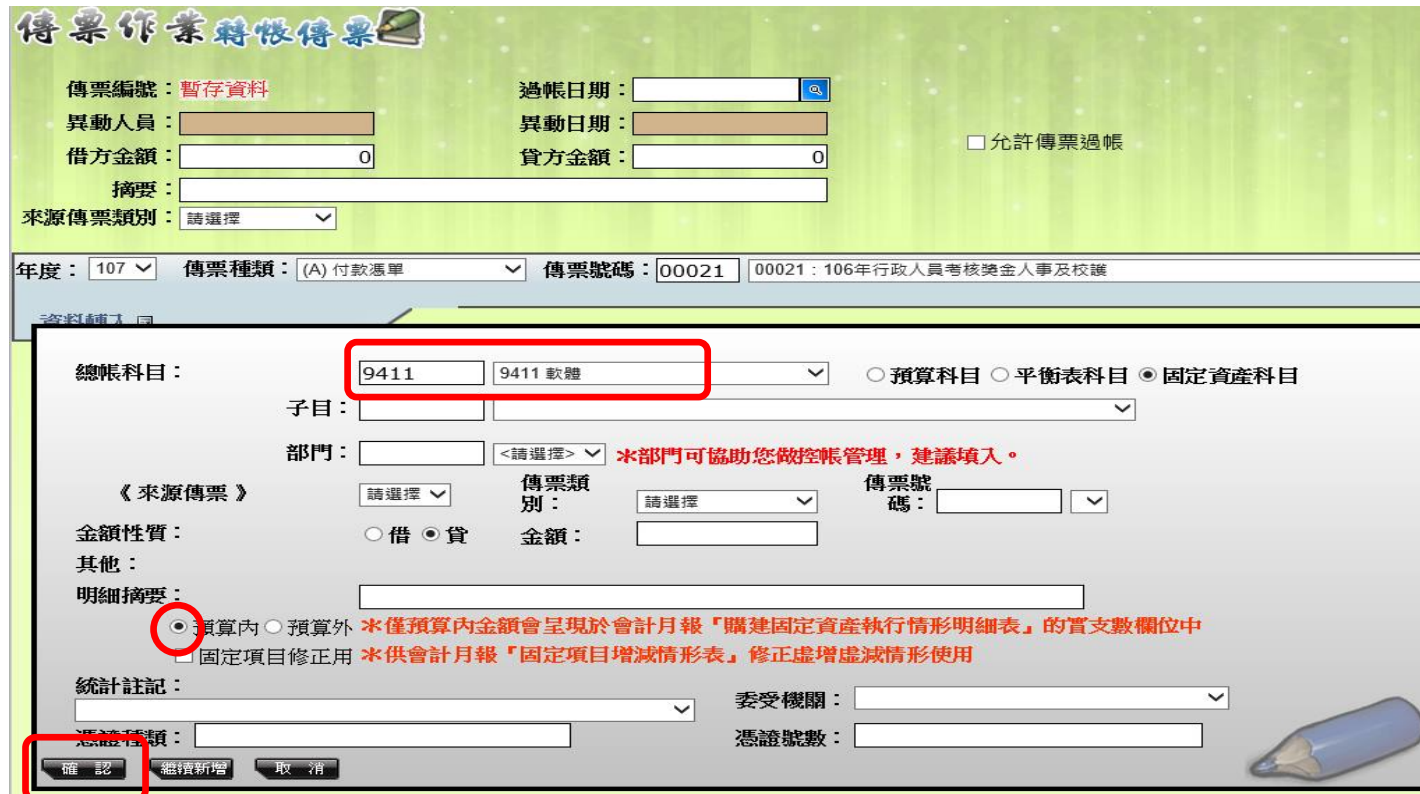

本年度「應付代收款」開支,攤銷時:(圖六)總帳科目:借方:固定項目淨額 →確認→(圖七)貸方:總帳科目:軟體,點選⊙預算外→確認

(圖六)總帳科目:借方:固定項目淨額→確認

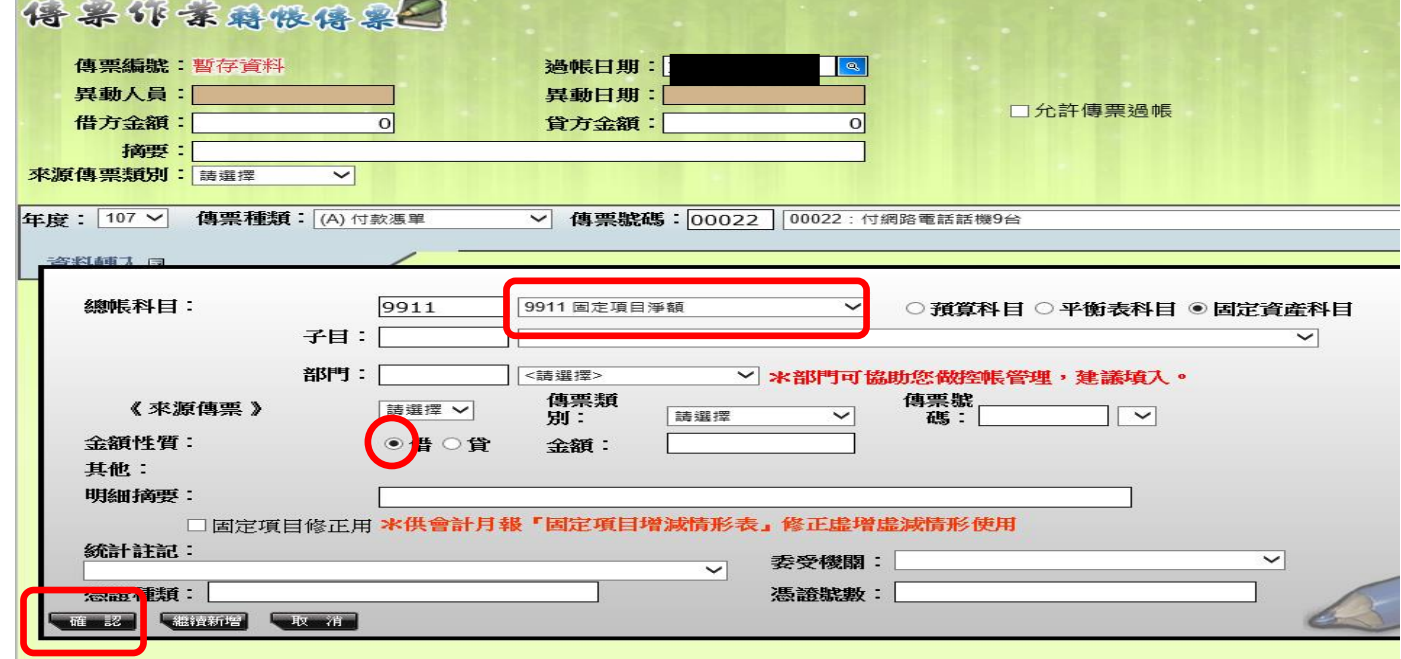

# (圖七)貸方:總帳科目:軟體,點選⊙預算外→確認

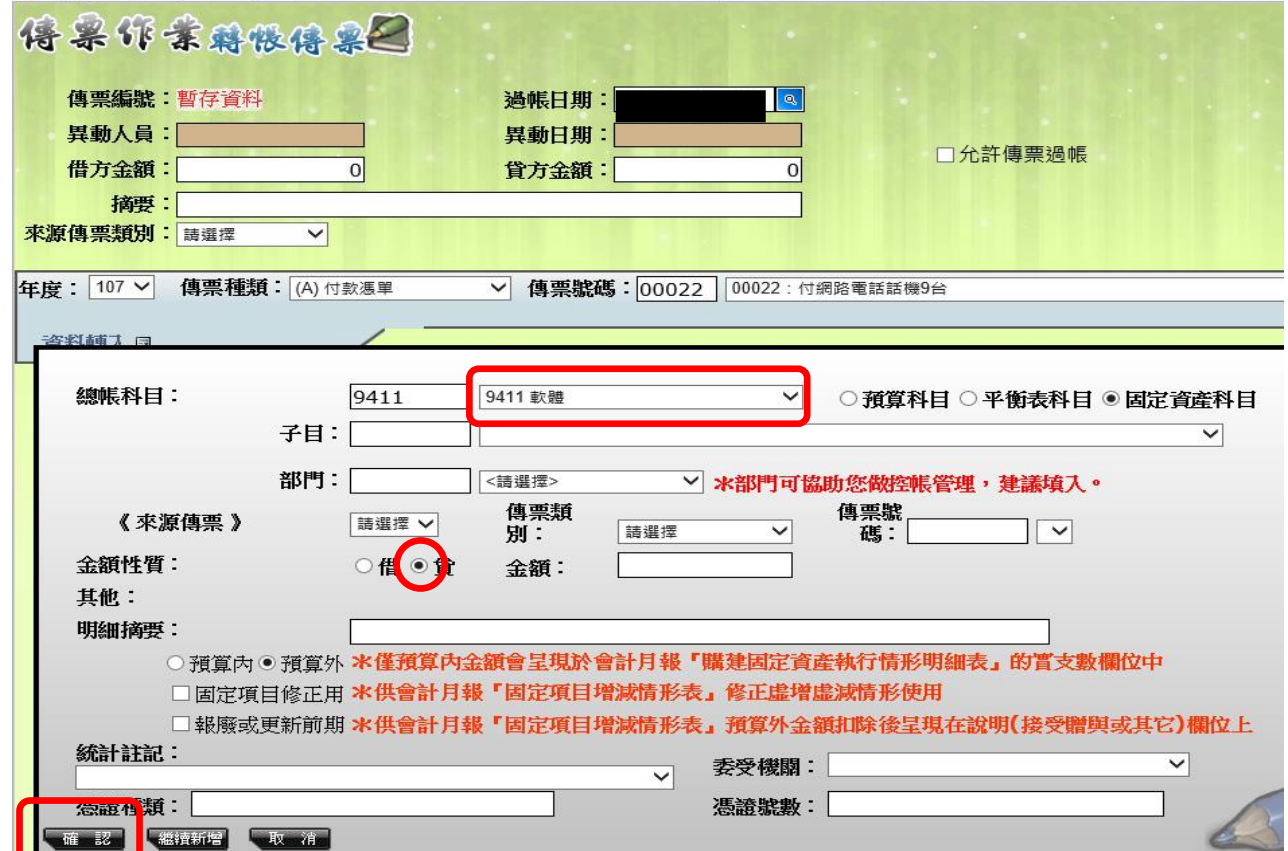

第 21 頁,共 28 頁

(二)提列本年度折舊(耗)→非當年度購置之固定項目

(1)提列累計折舊-固定資產(107(含)年度以前購置,用「建築及設備計畫」或

「應付代收款」開支),(圖一)會計階段→會計憑證→轉帳傳票→新增資料 →(圖二)總帳科目:借方:固定項目淨額→確認→(圖三)貸方:總帳科目: (累計折舊-土地改良物、累計折舊-房屋及建築、累計折舊-機械及設備、累 計折舊-交通及運輸設備、累計折舊-雜項設備),點選⊙預算外→確認→(圖四) 儲存

(圖一)會計階段→會計憑證→轉帳傳票→新增資料

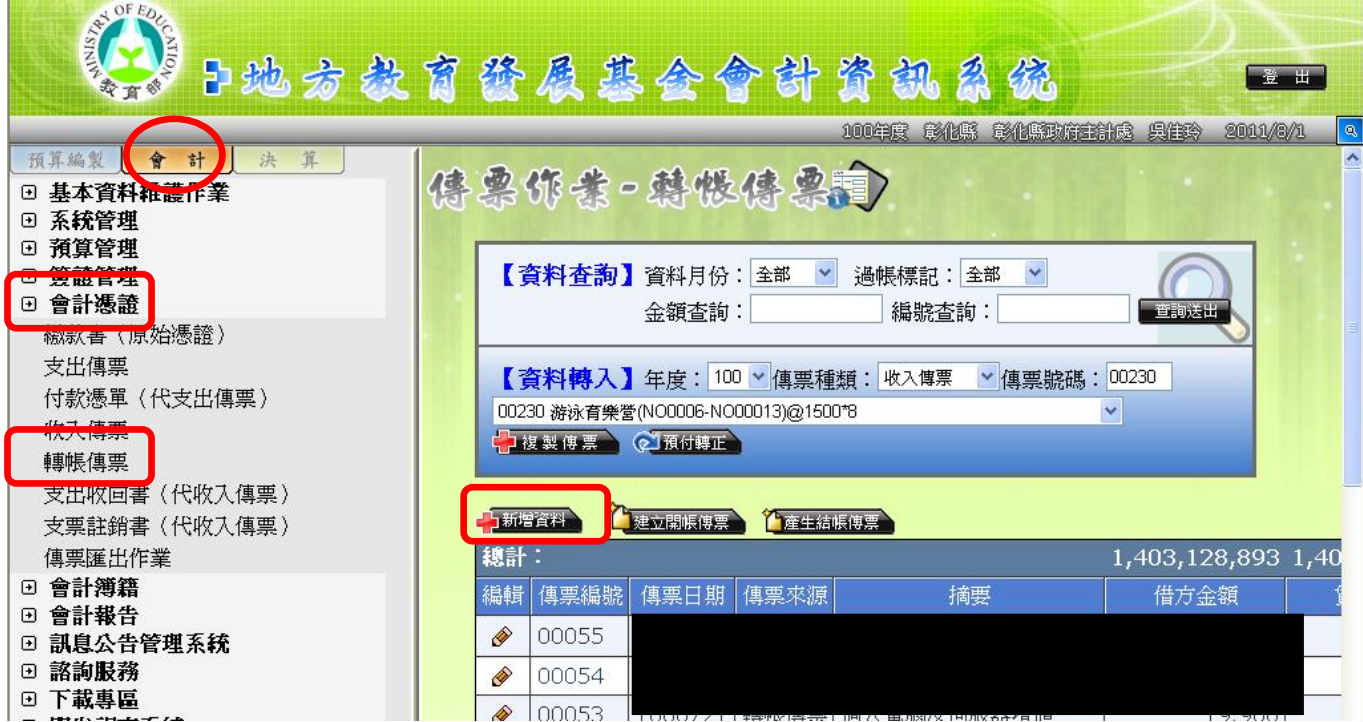

# (圖二)總帳科目:借方:固定項目淨額→確認

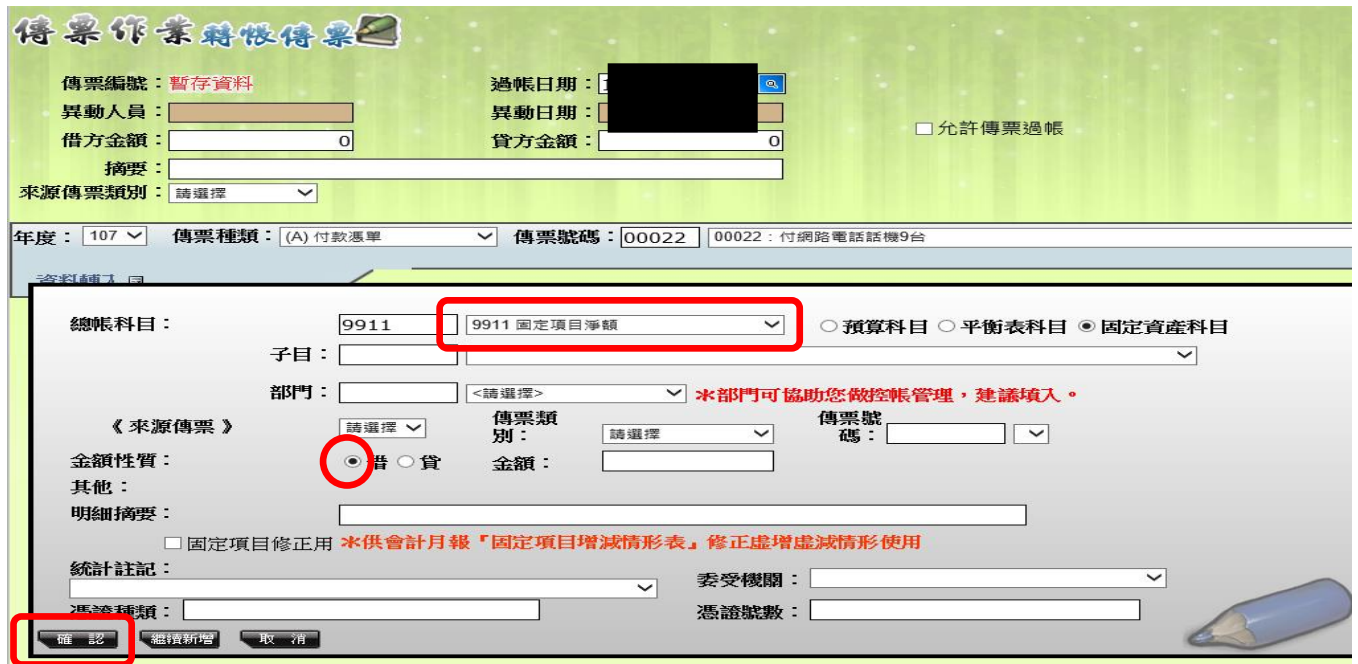

(圖三) 貸方:總帳科目(累計折舊-土地改良物、累計折舊-房屋及建築、累計折舊-機械及設備、累計折舊-交通及運輸設備、累計折舊-雜項設備),點選⊙預算 外確認

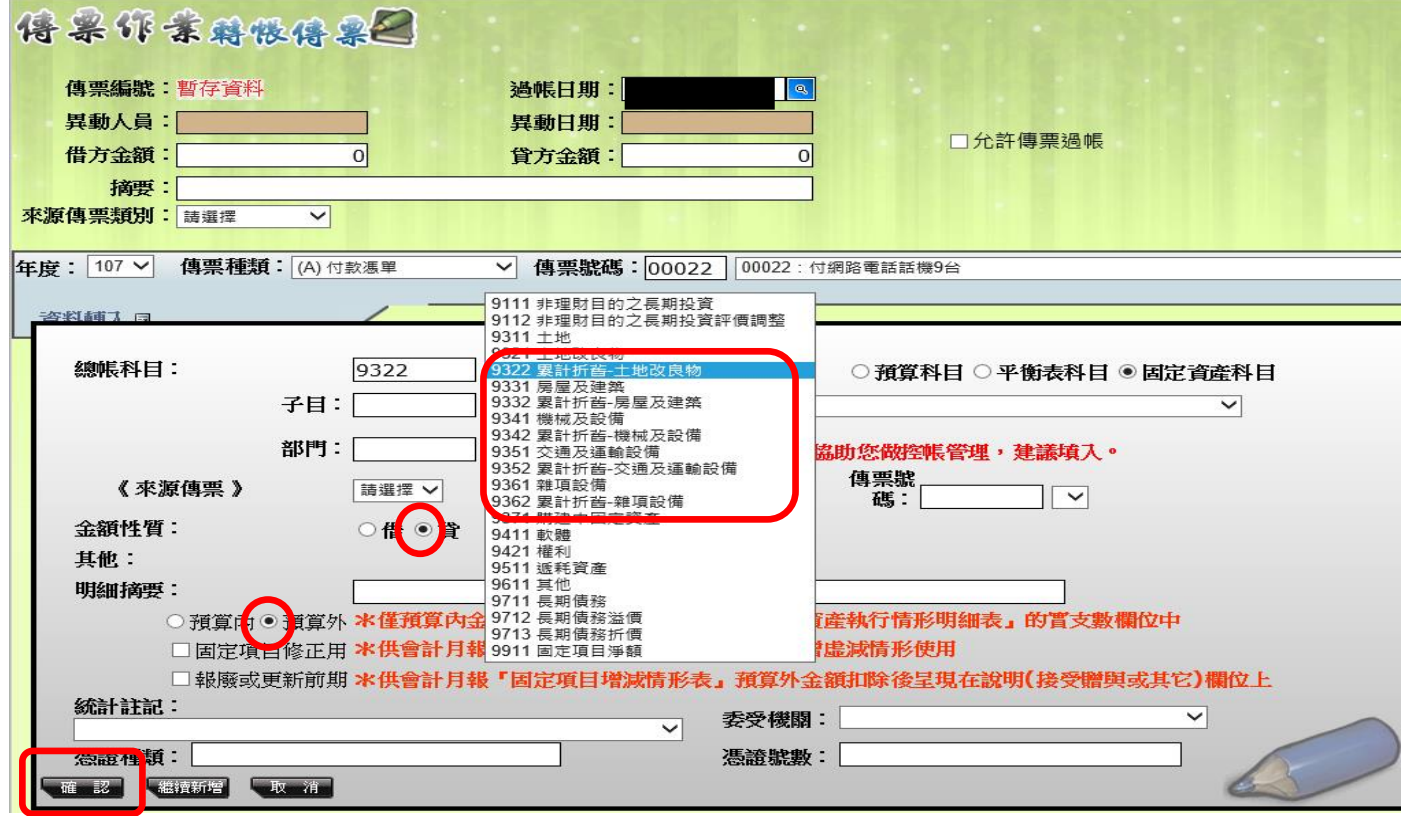

### (圖四)儲存

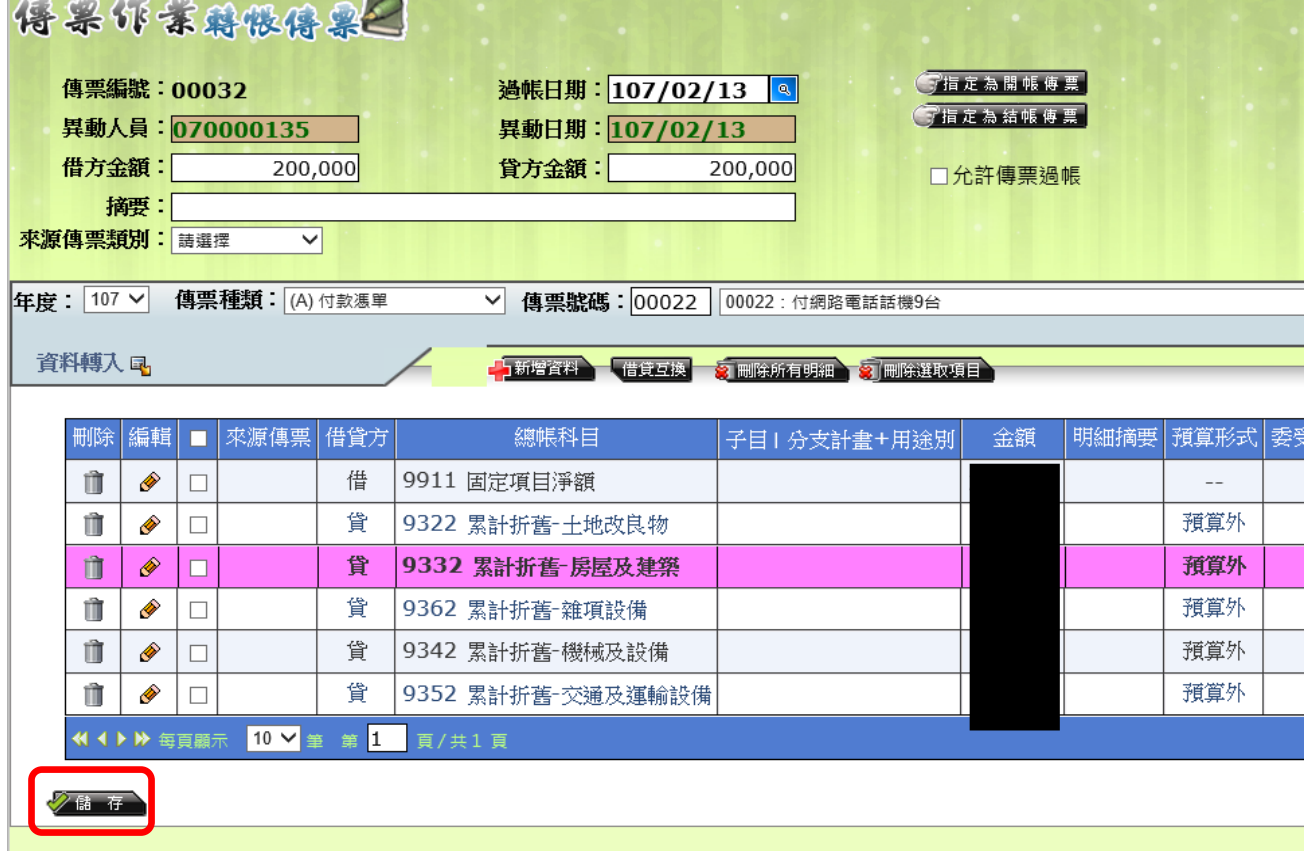

(2)攤銷本年度-無形資產(107(含)年度以前購置,用「建築及設備計畫」或「應

#### 付代收款」開支),攤銷時

(圖五)總帳科目:借方:固定項目淨額→確認→(圖五)貸方:總帳科目: 軟體,點選⊙預算外→確認→(圖七)儲存

(圖五) 總帳科目:借方:固定項目淨額→確認

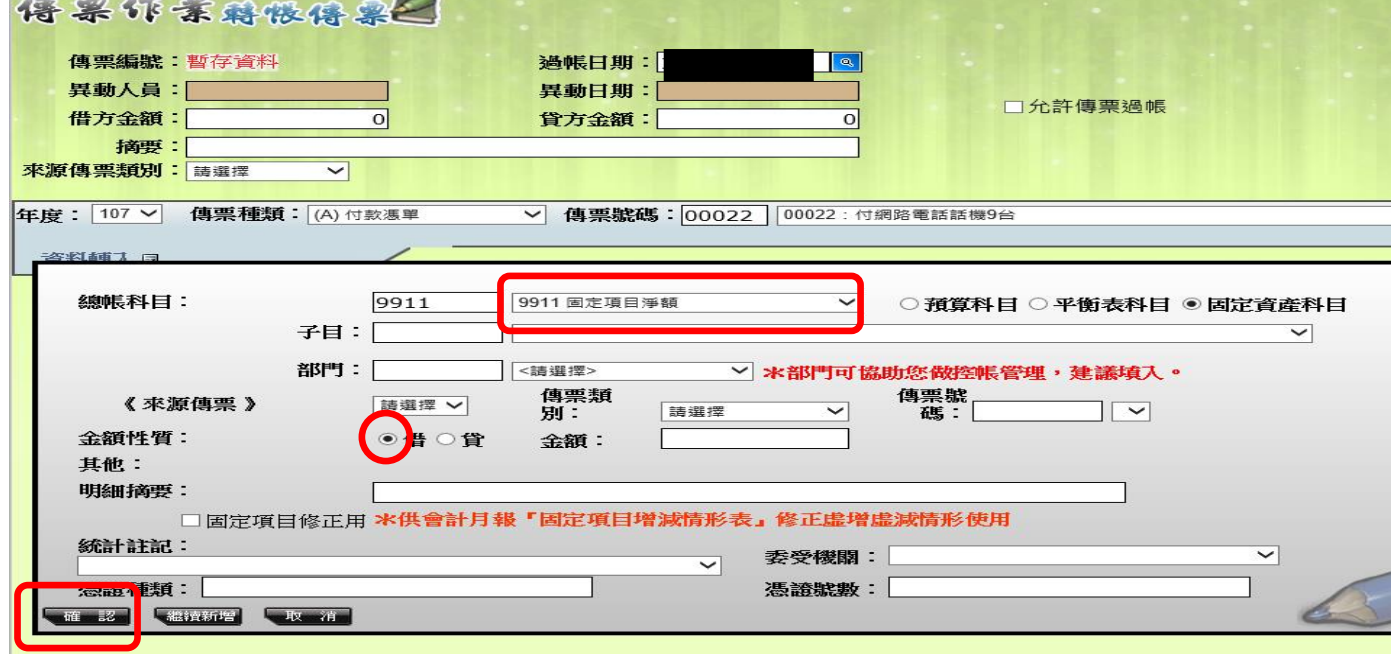

牙 44 只,大 40 只

# (圖六)貸方:總帳科目:軟體,點選⊙預算外→確認

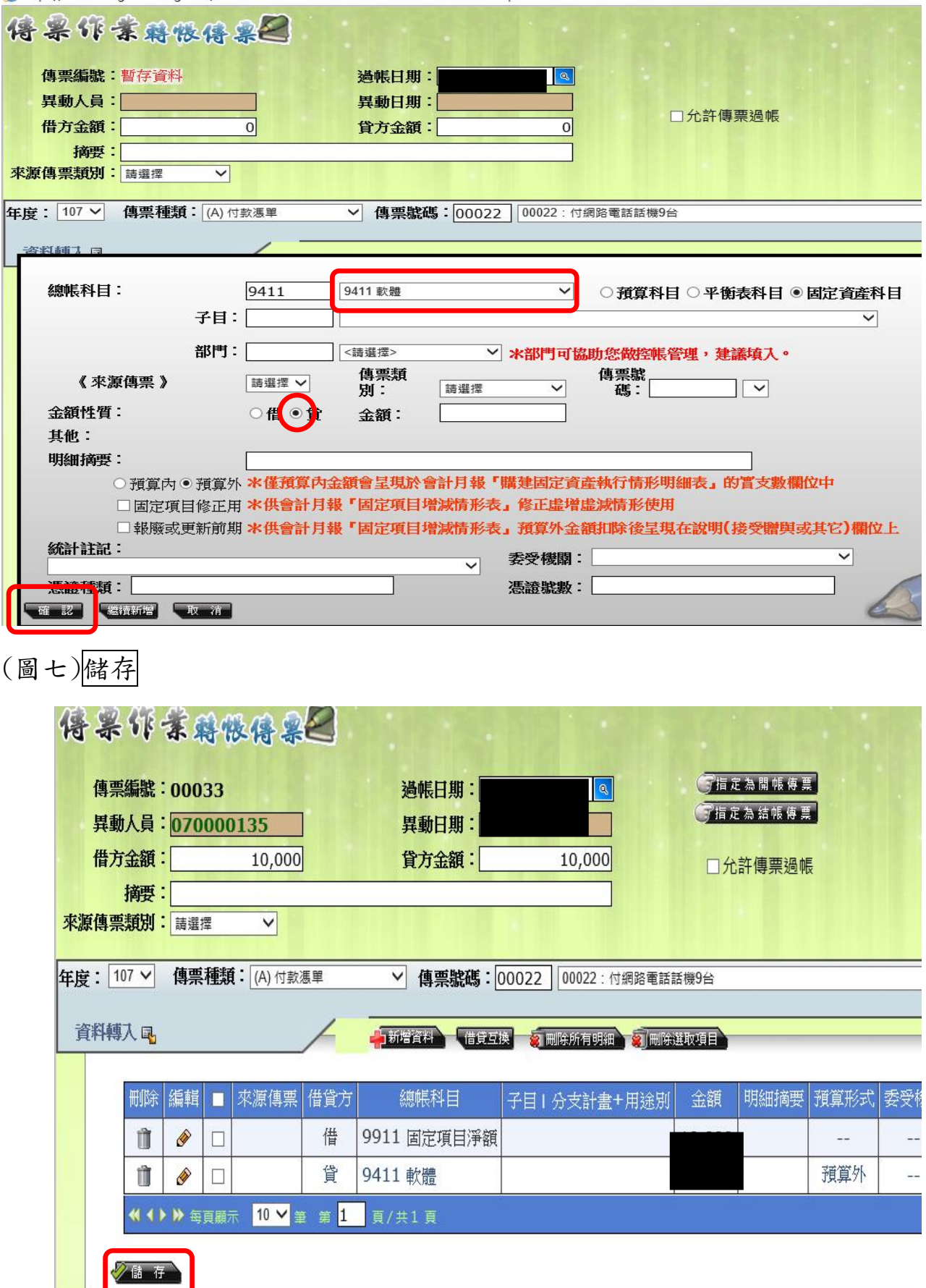

十二、查詢請購單號時,發現幾筆請購單號不見了?如何處理?

(圖一)現在系統設定:⊙全部○已核准○未核准,○全部○已結案⊙未結案

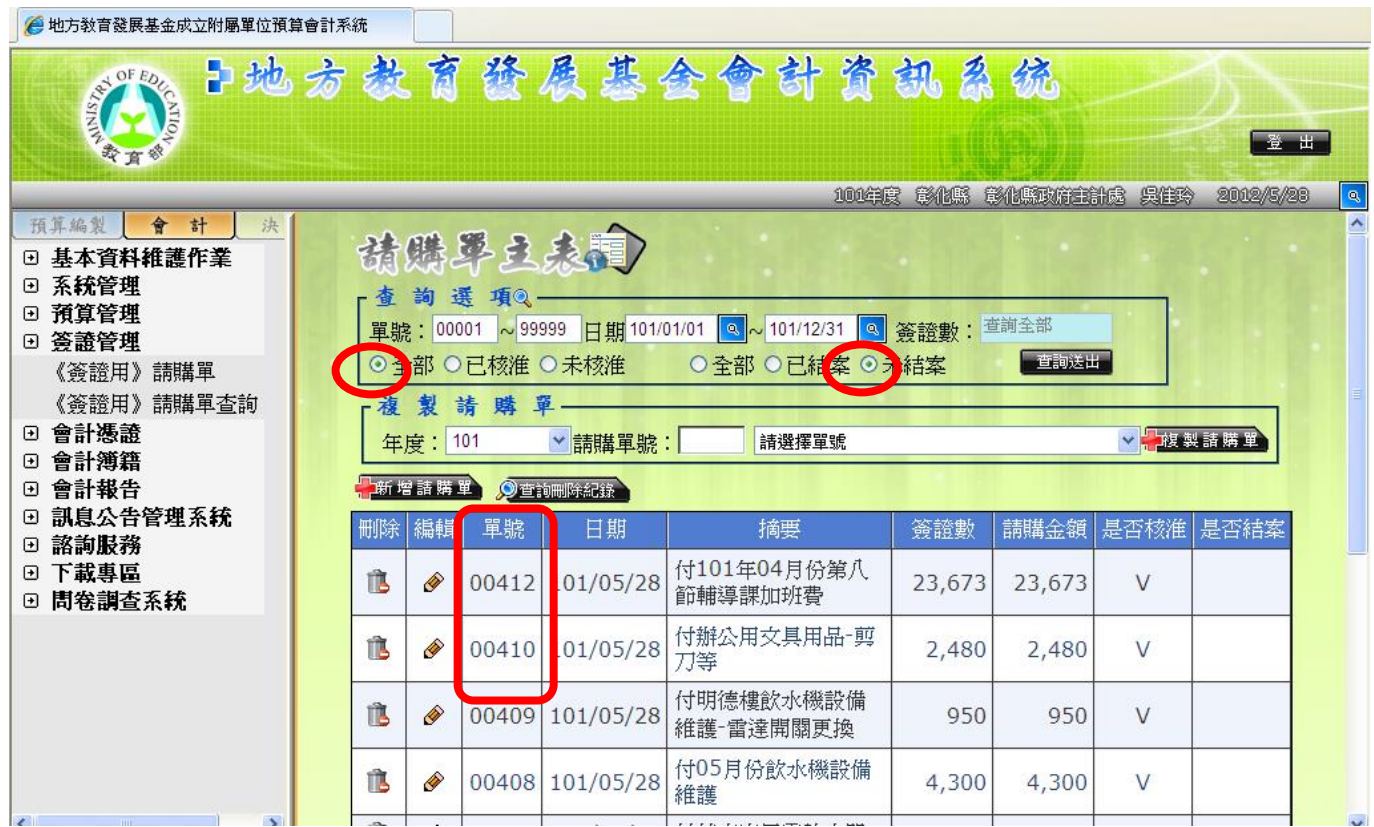

(圖二)系統設定改為:⊙全部○已核准○未核准,⊙全部○已結案○未結案

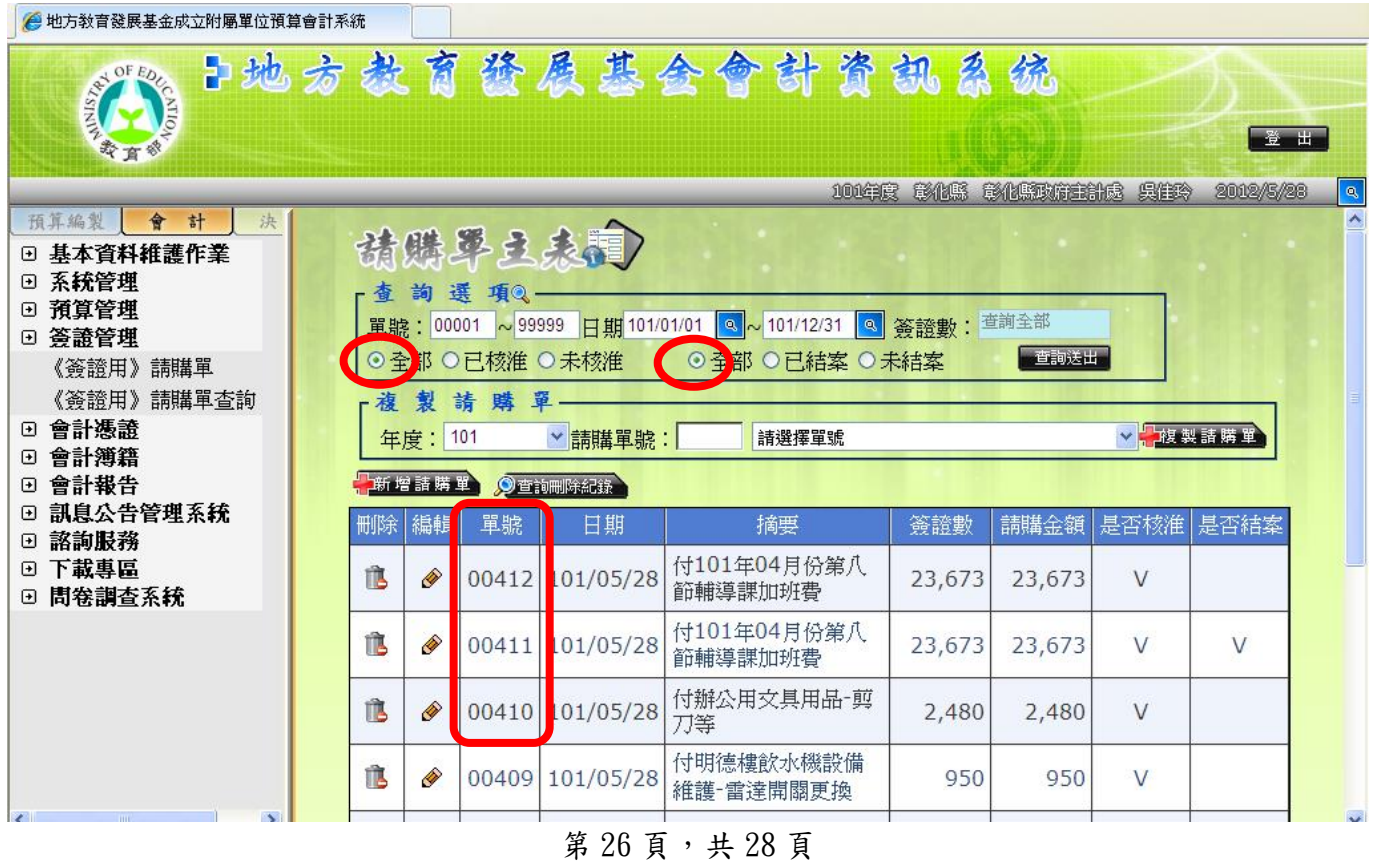

十三、開立轉帳傳票時,若點選「來源傳票」:○;「傳票類別」:○;「轉帳號碼」:

請不要選「00000 開帳傳票」。此張傳票一過帳,相關科目報表數字是錯的。

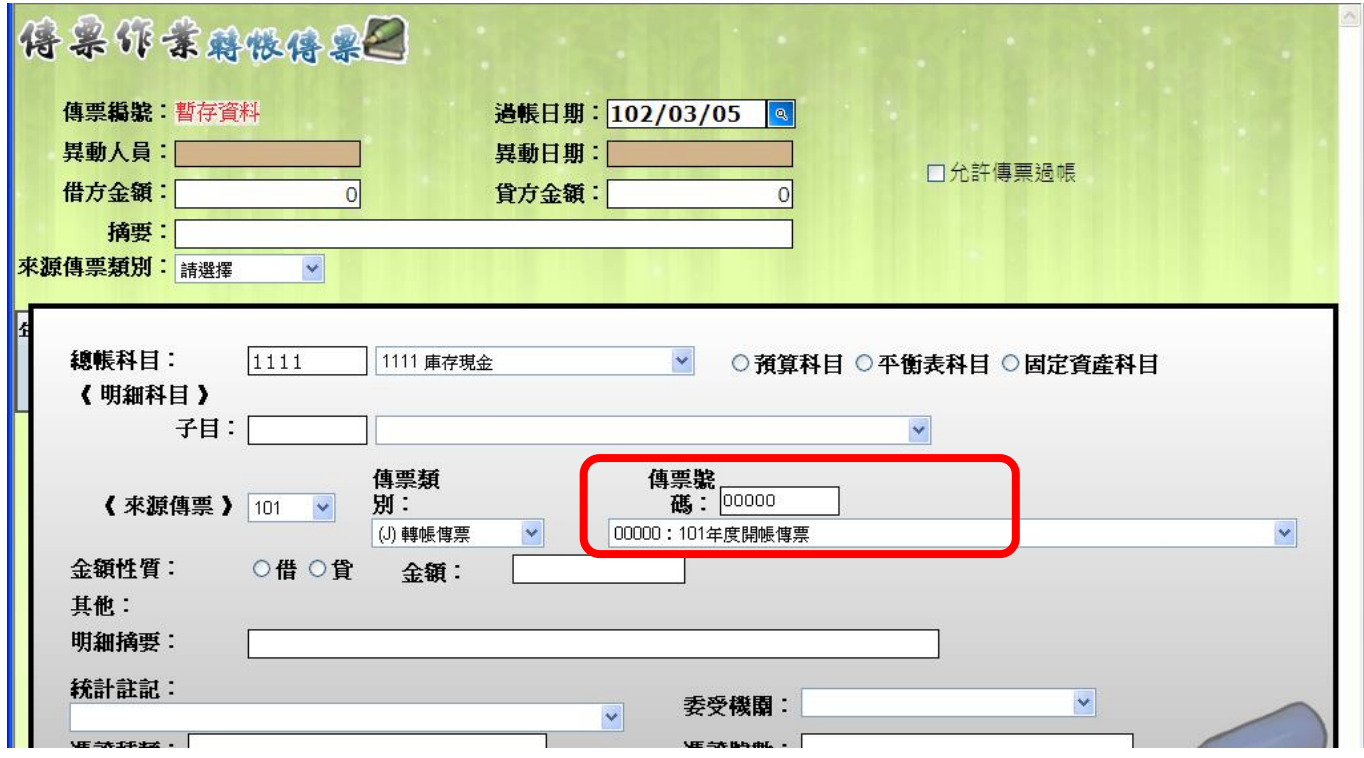

十四、12 月做「收入傳票」或「支出收回書」時,請先行修改「傳票日期」;不然會

出現「傳票月份已關帳」之畫面。

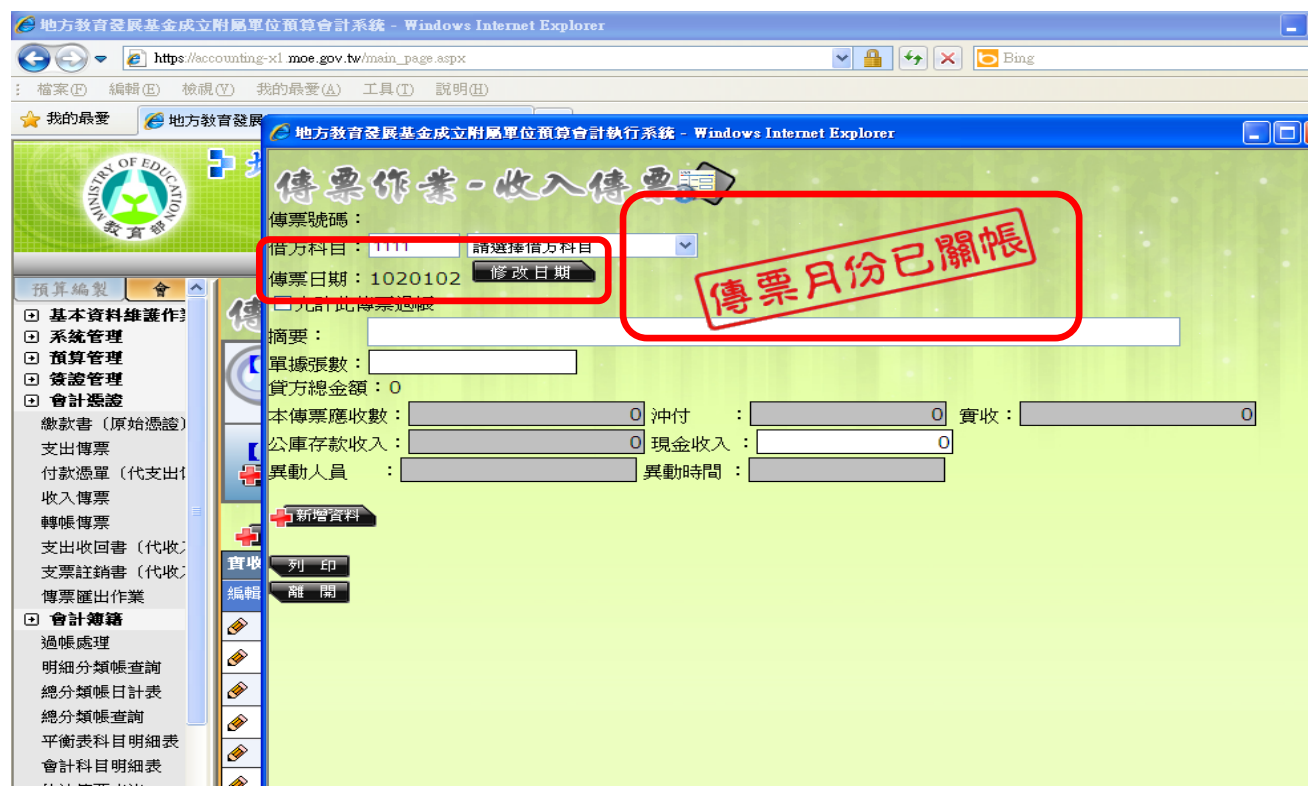

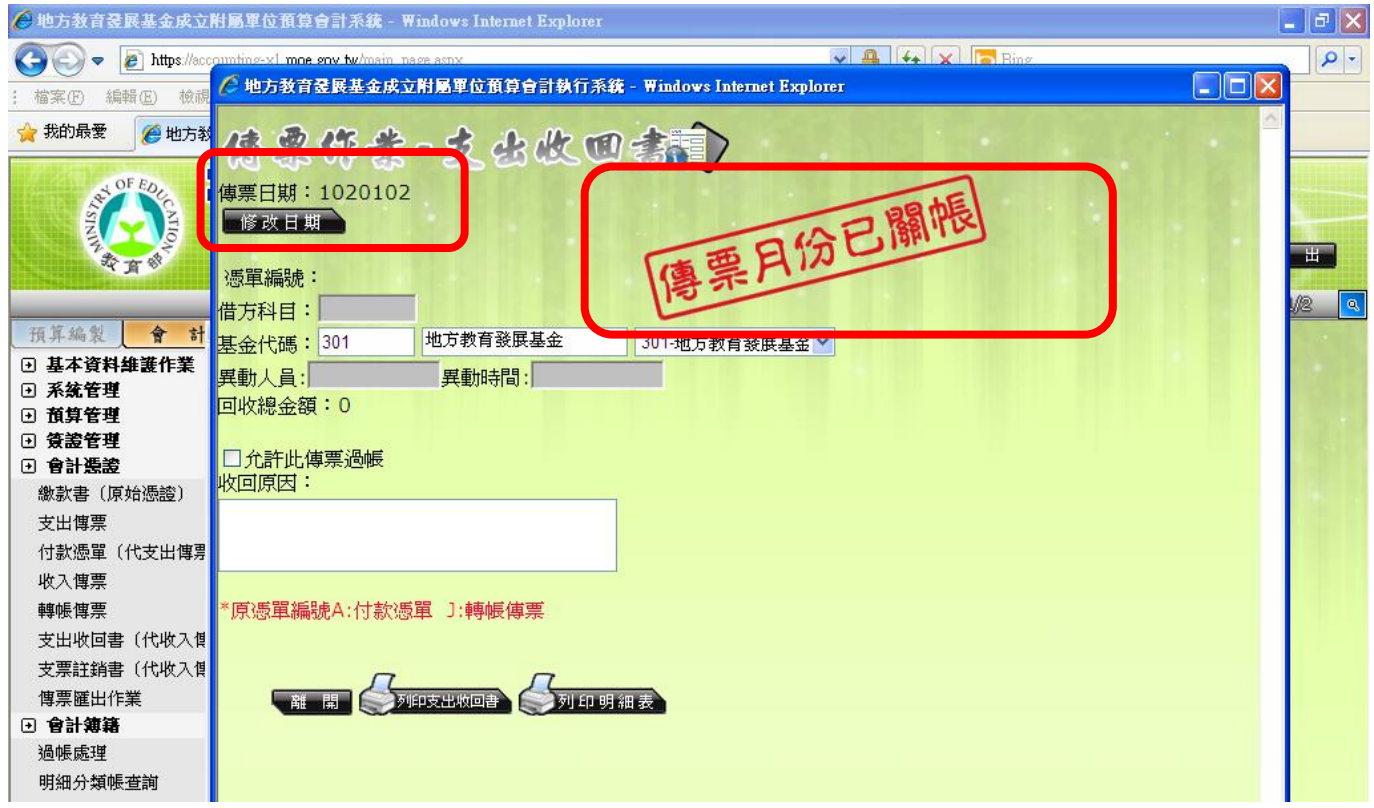